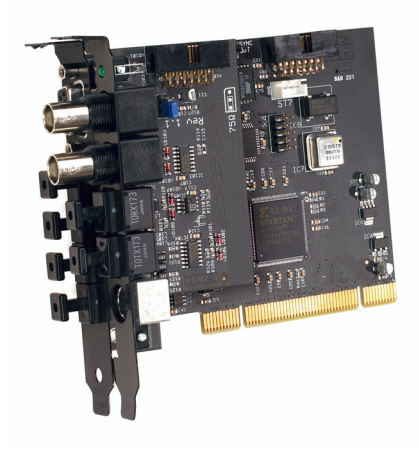

# **Nuendo 96/52 DSP**

**PCI Busmaster Digital I/O Card 2 + 24 Channels Stereo / ADAT Interface 24 Bit / 96 kHz Digital Audio ADAT Sync In MIDI I/O**

**Handbuch**

1

Die in diesem Dokument enthaltenen Informationen können ohne Vorankündigung geändert werden und stellen keine Verpflichtung seitens der Steinberg Media Technologies GmbH dar. Ohne ausdrückliche schriftliche Erlaubnis durch die Steinberg Media Technologies GmbH darf kein Teil dieses Handbuchs für irgendwelche Zwecke oder in irgendeiner Form mit irgendwelchen Mitteln reproduziert oder übertragen werden.

Alle Produkt- und Firmennamen sind ™- oder ®-Warenzeichen oder Kennzeichnungen der entsprechenden Firmen. Windows 98/SE/ME und Windows XP sind Warenzeichen der Microsoft Corporation. Das Mac-Logo ist ein lizenziertes Warenzeichen. Macintosh ist ein eingetragenes Warenzeichen. Mac OS X ist ein eingetragenes Warenzeichen.

© Steinberg Media Technologies GmbH, 2003.

Alle Rechte vorbehalten.

# **Inhaltsverzeichnis**

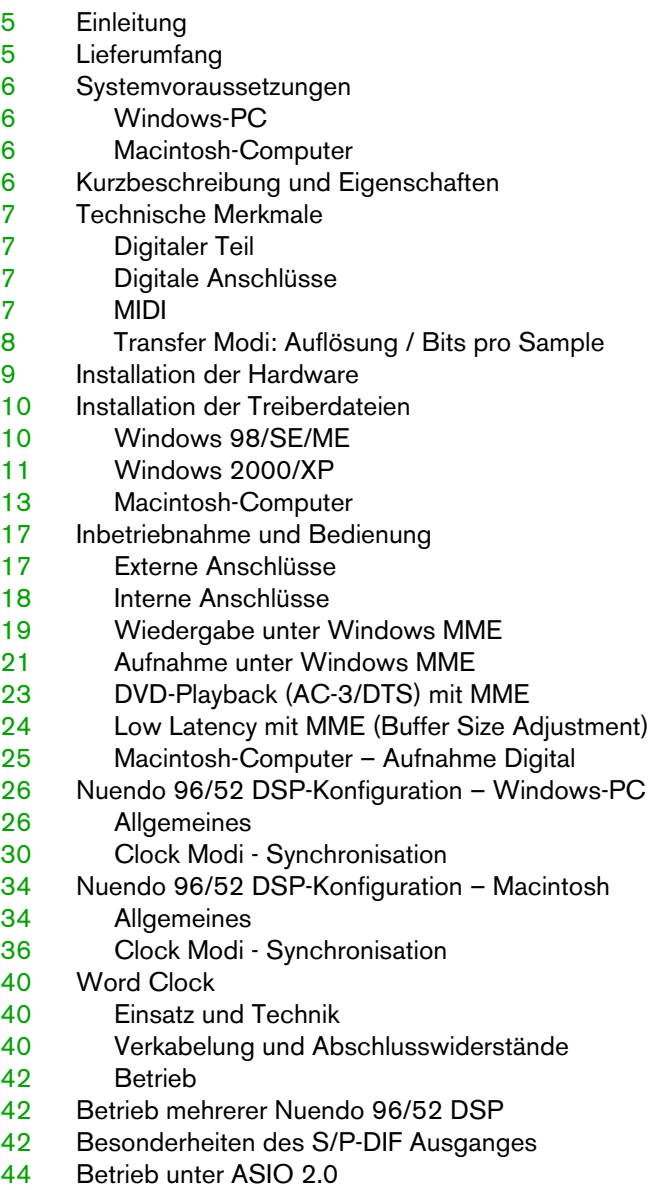

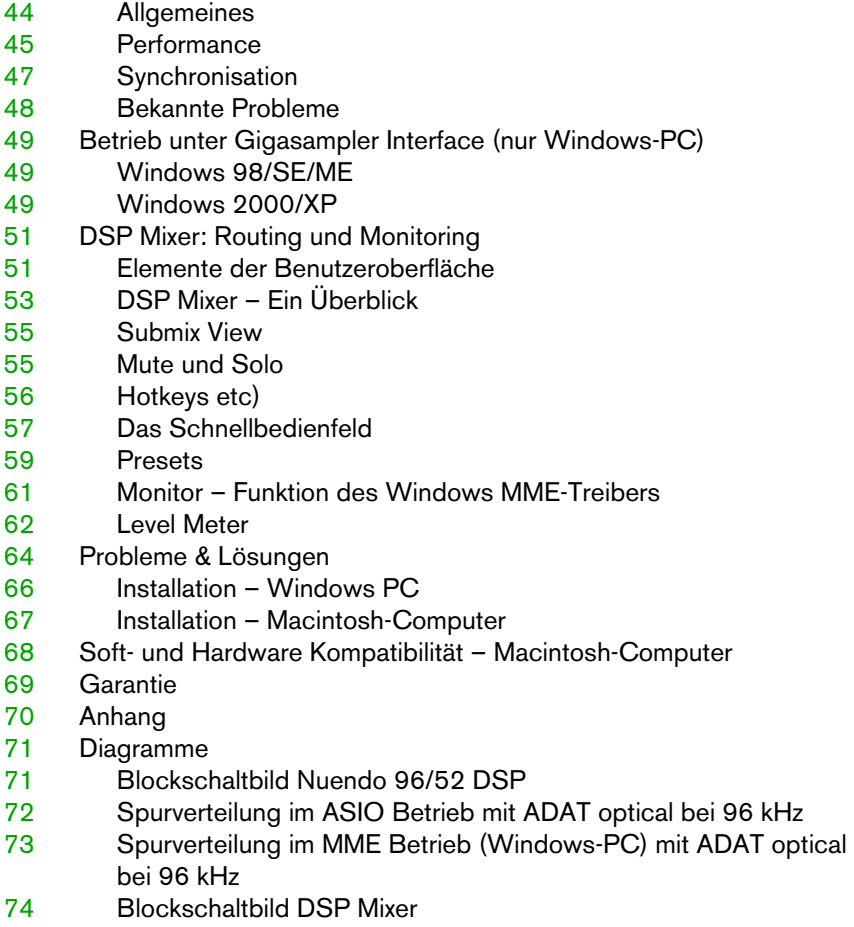

CE / FCC-Konformität

# <span id="page-4-0"></span>**Einleitung**

Vielen Dank für Ihr Vertrauen in unsere Nuendo 96/52 DSP. Dieses einmalige Audiosystem ermöglicht das Überspielen digitaler Audiodaten von praktisch allen Geräten mit digitalem Audioanschluss, sei es S/P-DIF, AES/EBU oder ADAT optical, direkt in Ihren Computer. Zahlreiche einzigartige Merkmale und ein durchdachter Settings-Dialog stellen Nuendo 96/52 DSP an die Spitze aller Digital-Audio Interfacesysteme. Dank modernster Plug & Play Technologie gestaltet sich die Installation unter Windows auch für den unerfahrenen Anwender sehr einfach.

Im Lieferumfang befinden sich Treiber für Windows 98/2000/XP und für Mac OS.

Unsere Hi-Performance-Philosophie garantiert volle Systemleistung, indem alle Funktionen nicht vom Treiber (der CPU Ihres Rechners), sondern von der Kartenhardware ausgeführt werden.

# <span id="page-4-1"></span>**Lieferumfang**

Bitte überzeugen Sie sich vom vollständigen Lieferumfang der Nuendo 96/52 DSP.

- PCI Karte Nuendo 96/52 DSP
- Expansion Board Nuendo 96/52 DSP
- Handbuch
- Treiber-CD
- Adapterkabel (Sub-D zu Sub-D / Cinch)
- MIDI Breakout-Kabel
- Internes Kabel (2-polig)
- Flachbandkabel (14-polig)
- 2 optische Kabel (TOSLINK)

5

# <span id="page-5-0"></span>**Systemvoraussetzungen**

## <span id="page-5-1"></span>**Windows-PC**

- Windows 98/SE/ME, Windows 2000/XP
- PCI Interface: Ein freier PCI Busmaster-Steckplatz der PCI Rev. 2.1
- CardBus Interface: Ein freier PCMCIA Slot TypII, CardBus-fähig

## <span id="page-5-2"></span>**Macintosh-Computer**

- Mac OS X 10.2. und kompatibler Computer.
- PCI Interface: Ein freier PCI Busmaster-Steckplatz der PCI Rev. 2.1
- CardBus Interface: Ein freier PCMCIA Slot Typ II, CardBus-fähig

# <span id="page-5-3"></span>**Kurzbeschreibung und Eigenschaften**

- 0 Prozent CPU-Belastung selbst bei Nutzung aller 52 ASIO-Kanäle
- Alle Einstellungen in Echtzeit änderbar
- Enhanced Mixed Mode: ADAT-In plus S/P-DIF-In plus alle Ausgänge simultan nutzbar
- 8 Puffergrößen/Latenzzeiten wählbar: 1,5 / 3 / 6 / 12 / 23 / 46 / 93 / 186 ms
- 12 Kanäle 96 kHz/24 Bit Record/Playback über ADAT optical dank Sample **Split**
- Clock-Modi Slave und Master
- Automatische und intelligente Master/Slave-Clocksteuerung
- Unübertroffene Bitclock PLL (Audio-Synchronisation) im ADAT-Betrieb
- Wordclock-Ein- und -Ausgang
- ADAT-Sync In (9-pol Sub-D) für samplegenaue Transfers
- Zero Latency Monitoring: Hardware-Bypass pro Spur, gesteuert von Punch-In/Out
- Latenzfreie Submixes und perfektes ASIO Direct Monitoring
- Samplegenaue und niemals wechselnde Kanalzuordnungen
- SyncCheck prüft die Synchronität der Eingangssignale
- 2 x MIDI I/O für 32 Kanäle Hi-Speed MIDI
- DSP Mixer: 1352 Kanal-Mischer mit 40 Bit interner Auflösung

# <span id="page-6-0"></span>**Technische Merkmale**

## <span id="page-6-1"></span>**Digitaler Teil**

- Low Jitter Design: < 3 ns im PLL-Betrieb (44.1 kHz, optical In, S/P-DIF)
- Low Jitter Design: < 2 ns im PLL-Betrieb (44.1 kHz, optical In, ADAT)
- Eingangs-PLL arbeitet selbst mit mehr als 40 ns Jitter ohne Aussetzer
- Bitclock PLL für störungsfreies Vari-Speed im ADAT-Betrieb
- Hochempfindliche S/P-DIF Eingangsstufe (< 0.2 Vss Eingangspegel)
- Ausgangsspannung Cinch Consumer 0,8 V, Professional 2,3 V
- Digitale Ein- und Ausgänge vollständig galvanisch entkoppelt
- Unterstützte Samplefrequenz: 32 / 44,1 / 48 / 88,2 / 96 kHz und variabel

## <span id="page-6-2"></span>**Digitale Anschlüsse**

- Anschlüsse: optisch (TOSLINK), Cinch, BNC
- Clocks: ADAT-Sync In, Wordclock-I/O
- Formate: S/P-DIF (Consumer und Professional), ADAT optical

## <span id="page-6-3"></span>**MIDI**

- 2 x MIDI-I/O über Kabelpeitsche
- Hi-Speed-Zugriff über PCI-Bus
- Getrennte 128 Byte FIFOs für Ein- und Ausgang
- MIDI State Machine in Hardware für verringerte Interruptbelastung

## <span id="page-7-0"></span>**Transfer Modi: Auflösung / Bits pro Sample**

#### **Windows-PC**

### **ASIO:**

• 24 / 32 Bit 4 Byte (Stereo 8 Bytes) Dieses Format ist kompatibel zu 16 und 20 Bit. Auflösungen kleiner als 24 Bit werden von der Anwendungssoftware bestimmt.

#### **MME:**

- 16 Bit 2 Byte (Stereo 4 Bytes)
- 20 Bit 3 Byte MSB (Stereo 6 Bytes)
- 20 Bit 4 Byte MSB (Stereo 8 Bytes)
- 24 Bit 3 Byte (Stereo 6 Bytes)
- 24 Bit 4 Byte MSB (Stereo 8 Bytes)
- 32 Bit 4 Byte (Stereo 8 Bytes)

#### **Macintosh-Computer**

• 32 Bit 4 Bytes (Stereo 8 Bytes)

Dieses Format ist kompatibel mit 16 und 20 Bit. Auflösungen unter 24 Bit werden von der ASIO-Applikation bereitgestellt. Die Karte arbeitet intern immer mit 32 Bit, der Audio-Datentransfer ist jedoch auf 24 Bit beschränkt.

## <span id="page-8-0"></span>**Installation der Hardware**

- ❐ **Vor dem Einbau der PCI-Karte ist der Computer auszuschalten und durch Abziehen des Netzkabels vom Stromnetz zu trennen. Das Ein- und Ausstecken der Karte im laufenden Betrieb führt zu einer irreparablen Beschädigung von Mainboard und Karte.**
- **1.** Strom- und andere Anschlusskabel vom Rechner abziehen.
- **2.** PC-Gehäuse öffnen. Genauere Hinweise enthalten die Unterlagen zu Ihrem Rechner.
- **3.** Vor dem Auspacken der Karte aus der Schutzhülle: Elektrostatische Aufladungen durch Berühren des PC-Metallchassis ableiten.
- **4.** Vor dem Einbau Nuendo 96/52 DSP und Expansion Board mit Hilfe des mitgelieferten Flachbandkabels verbinden. Die Stecker am Flachbandkabel sind verpolungssicher.
- **5.** Karte in einen freien PCI-Steckplatz drücken und festschrauben.
- **6.** Expansion Board in einen freien Slot stecken und festschrauben.
- **7.** PC-Gehäuse wieder schliessen und festschrauben.
- **8.** Strom- und Anschlusskabel wieder befestigen.
- **• Hinweis: Das Expansion Board kann entfallen, wenn der Wordclock-Ein-/ Ausgang, der MIDI-I/O sowie der dritte ADAT Ein-/ Ausgang nicht benötigt werden. Es muss dann weder angeschlossen noch eingebaut werden.**

# <span id="page-9-0"></span>**Installation der Treiberdateien**

## <span id="page-9-1"></span>**Windows 98/SE/ME**

Nach der Installation der PCI-Karte (siehe »Installation der Hardware« auf [Seite 9\)](#page-8-0) und Einschalten des Rechners findet Windows eine neue Hardwarekomponente und startet den Assistenten zur Geräteinstallation. Legen Sie die Treiber-CD in das CD-ROM Laufwerk und folgen Sie den Anweisungen des Assistenten am Bildschirm. Verweisen Sie während der Installation auf das Verzeichnis der Nuendo 96/52 DSP-Treiber-CD, das den passenden Treiber enthält.

Windows installiert nun die Treiber des Nuendo 96/52 DSP-Systems und meldet die Nuendo 96/52 DSP als Audiogerät im System an. Danach muss der Rechner neu gestartet werden.

❐ **Manchmal muss der Pfad zum CD-ROM Laufwerk (dessen Laufwerksbuchstabe) während des Kopiervorgangs erneut eingegeben werden.**

Die Konfiguration der Nuendo 96/52 DSP erfolgt über den Nuendo 96/52 DSP-Settings-Dialog (siehe hierzu [Seite 26](#page-25-0)).

## <span id="page-10-0"></span>**Windows 2000/XP**

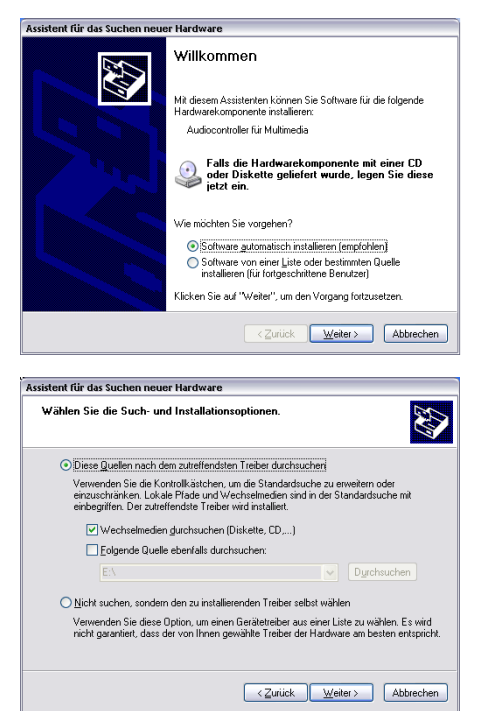

Nach der Installation der PCI-Karte (siehe »Installation der Hardware« auf [Seite 9](#page-8-0)) und Einschalten des Rechners findet Windows eine neue Hardwarekomponente und startet den Assistenten zur Geräteinstallation.

Legen Sie die Treiber-CD in das CD-ROM Laufwerk und folgen Sie den Anweisungen des Assistenten am Bildschirm.

Verweisen Sie während der Installation auf das Verzeichnis der Nuendo 96/52 DSP-Treiber-CD, das den passenden Treiber enthält.

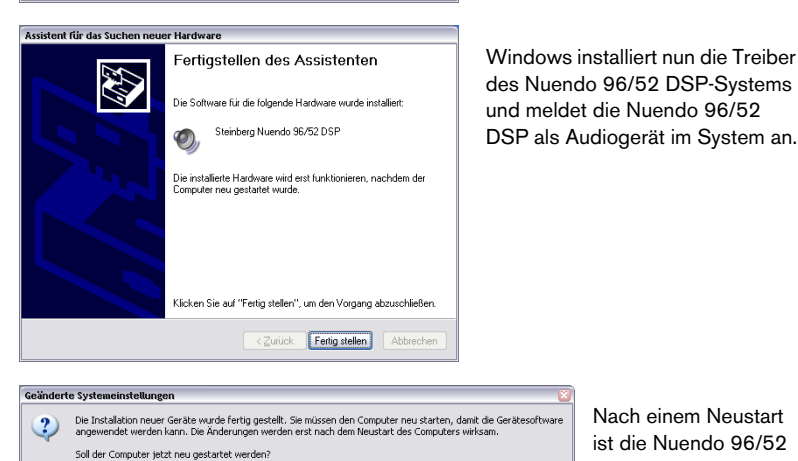

**Ja** Nein

Nach einem Neustart ist die Nuendo 96/52 DSP betriebsbereit.

Die Konfiguration der Nuendo 96/52 DSP erfolgt über den Nuendo 96/52 DSP-Settings-Dialog (siehe hierzu [Seite 26](#page-25-0)).

❐ **Warnmeldungen wie »Digitale Signatur nicht gefunden«, »nicht zertifizierter Treiber«, »Test nicht bestanden« oder ähnlich können Sie einfach ignorieren und die Installation fortsetzen.**

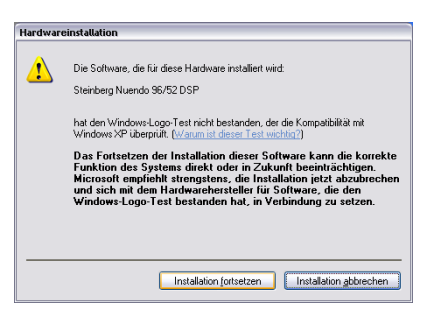

Wenn dieser Dialog angezeigt wird, klicken Sie einfach auf »Installation fortsetzen«.

## <span id="page-12-0"></span>**Macintosh-Computer**

❐ **Wenn bereits eine ältere Treiberversion installiert ist, entfernen Sie zunächst die alte Treibersoftware. Öffnen Sie den Systemerweiterungen-Ordner im Systemordner und ziehen Sie den alten Treiber in den Papierkorb. Gleiches gilt für die Datei Nuendo 96/52 DSP Settings.** 

Nach dem Einbau der Hardware (siehe »Installation der Hardware« auf [Seite 9](#page-8-0)) und Starten des Rechners installieren Sie die Treiber von der Treiber-CD.

Falls Sie eine neuere Version von der Steinberg-Website heruntergeladen haben, doppelklicken Sie auf das Archiv, um es zu entpacken.

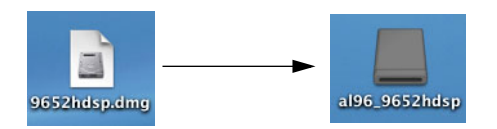

Die Treiberdateien befinden sich nach dem Auspacken in einem virtuellen Laufwerk. Der Installationsablauf entspricht danach dem Installieren von CD:

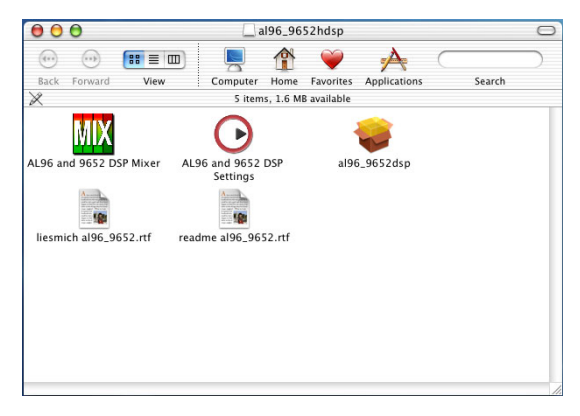

Öffnen Sie das Fenster der CD bzw. des virtuellen Laufwerks.

Die Dateien »AL96 and 9652 DSP Mixer« und »AL96 and 9652 DSP Settings« können an jeden gewünschten Ort kopiert werden. Sie können hierfür z.B. einen besonderen Ordner anlegen.

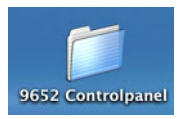

Ziehen Sie nun diese beiden Dateien aus dem Fenster der CD bzw. des virtuellen Laufwerks an den gewünschten Ort, z.B. den neu erstellten Ordner.

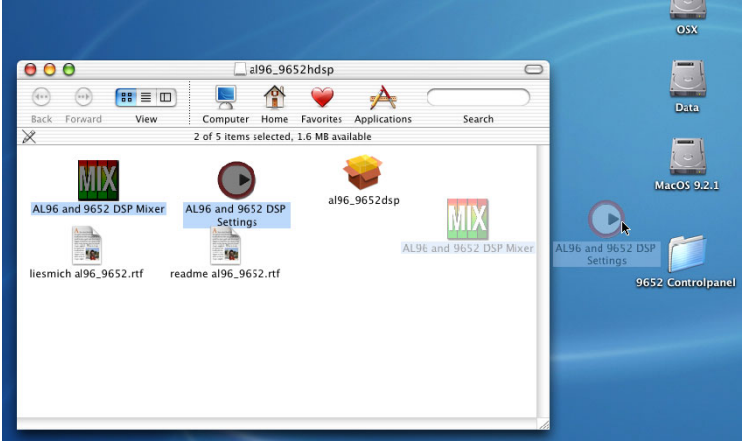

Nach der nachfolgend beschriebenen Installation der Treiberdateien und einem Neustart des Computers können Sie durch Doppelklick auf eine der beiden gerade verschobenen Dateien den DSP-Mischer der Karte bzw. den Dialog zum Einstellen Ihrer Nuendo 96/52 DSP starten.

Starten Sie nun die Installation der Treiberdateien durch Doppelklick auf die Datei »al96\_9652dsp«

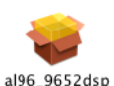

Folgender Einführungsdialog erscheint.

Klicken Sie auf »Continue« bzw. »Weiter«.

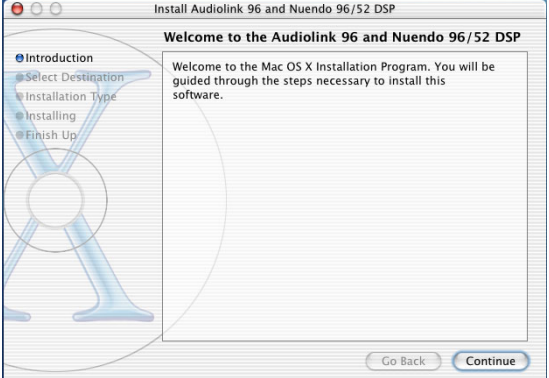

In diesem Dialog wählen Sie nun per Mausklick das Laufwerk aus, auf dem sich das verwendete System befindet und bestätigen durch Anklicken von »Continue« bzw. »Weiter«.

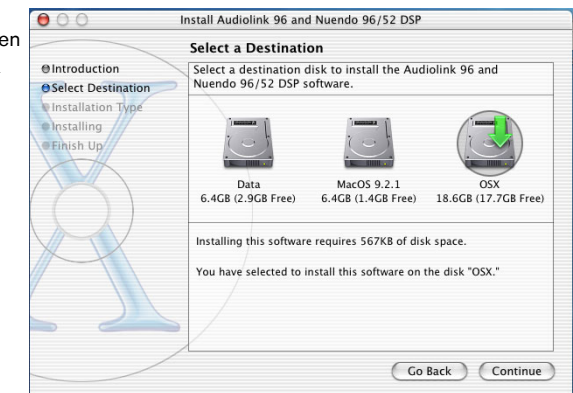

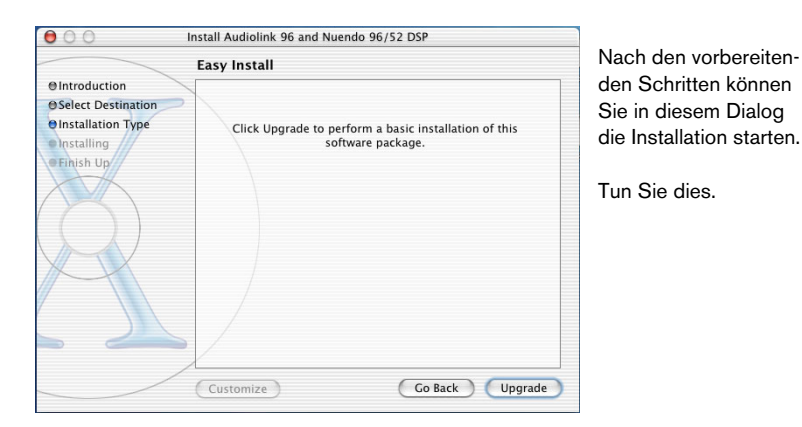

Dieser Dialog erscheint nach erfolgter Installation.

Starten Sie nun Ihren Computer neu, damit die Treiber geladen werden können und dem System damit zur Verfügung stehen.

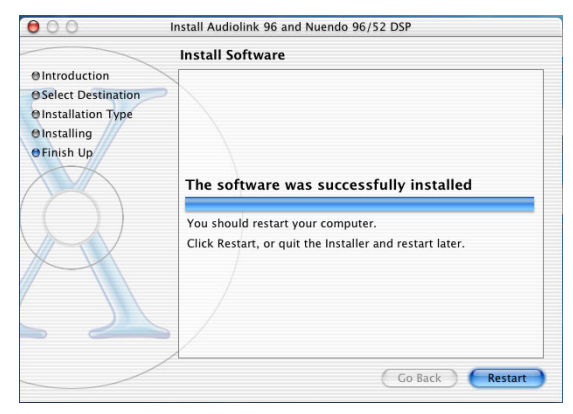

Die Konfiguration der Nuendo 96/52 DSP erfolgt über den Settings-Dialog (siehe hierzu [Seite 34\)](#page-33-0). Dieser kann z.B. aus dem jeweiligen ASIO-Programm heraus aufgerufen werden (in Nuendo und Cubase SX z.B. über Geräte konfigurieren/VST Multitrack/Einstellungen…).

## <span id="page-16-0"></span>**Inbetriebnahme und Bedienung**

## <span id="page-16-1"></span>**Externe Anschlüsse**

Nuendo 96/52 DSP besteht aus einer Hauptplatine (Mainboard) und einer Erweiterungsplatine (Expansion Board). Auf dem Mainboard befindet sich die gesamte grundlegende Elektronik, daher ist es auch alleine betriebsfähig.

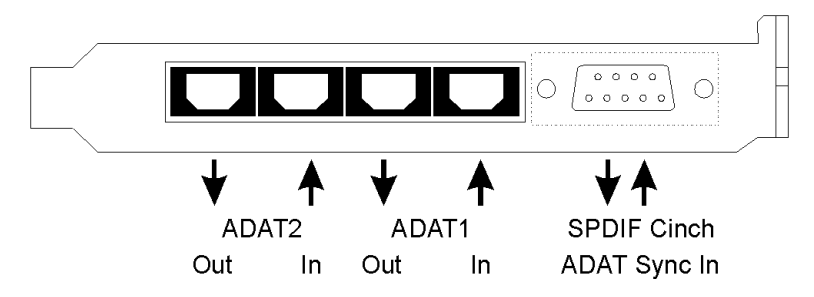

Am Slotblech des Mainboards befinden sich zwei ADAT optical-Einund -Ausgänge, sowie eine 9-polige Sub-D-Buchse. Der koaxiale S/P-DIF-Ein- und Ausgang wird über die mitgelieferte Kabelpeitsche bereitgestellt, der rote Anschluß ist der Ausgang. Der ADAT1 genannte Ein- und Ausgang (direkt neben der Sub-D-Buchse) kann nach Umschaltung im Settings-Dialog auch als optischer S/P-DIF-Ein- und Ausgang genutzt werden.

Die Konfiguration des S/P-DIF-Eingangs erfolgt über den Settings-Dialog, der u.a. über das jeweilige ASIO-Programm aufgerufen werden kann (in Nuendo und Cubase SX z.B. über Geräte konfigurieren/ VST Multitrack/Einstellungen…). Die Karte akzeptiert alle üblichen Digitalquellen, sowohl S/P-DIF als auch AES/EBU. Kennung und Kopierschutz werden ignoriert.

Optischer und koaxialer Ausgang arbeiten im S/P-DIF-Betrieb parallel, geben also ein identisches Signal aus. So lassen sich auch zwei S/P-DIF-Geräte gleichzeitig anschließen und die Nuendo 96/52 DSP als Splitter benutzen (Verteilung 1 auf 2).

Das Einspeisen von Signalen im AES/EBU-Format erfordert einen Kabeladapter. Dazu werden die Pins 2 und 3 einer XLR-Kupplung einzeln mit den beiden An-

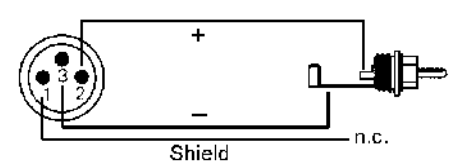

schlüssen eines Cinch-Steckers verbunden. Die abschirmende Masse des Kabels ist nur an Pin 1 der XLR-Kupplung anzuschließen.

Die Trafosymmetrierung des koaxialen Ein- und Ausganges bietet neben dem problemlosen Anschluss eines AES/EBU-Gerätes eine sichere Vermeidung von Brummschleifen.

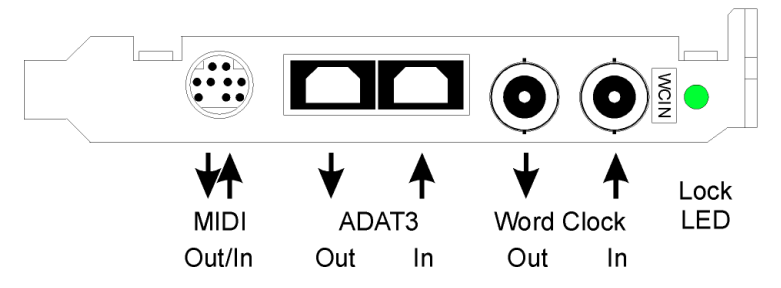

Auf dem Slotblech des Expansionboards befindet sich der dritte ADAT optical-Ein- und Ausgang und der Wordclock-Ein- und -Ausgang. Neben den beiden BNC-Buchsen zeigt eine LED den Lock-Zustand der Wordclock-Eingangsschaltung an. Das mitgelieferte Breakout-Kabel wird in die 9-polige Mini-DIN Buchse gesteckt und ergibt 2 MIDI-Ein- und -Ausgänge.

## <span id="page-17-0"></span>**Interne Anschlüsse**

Der interne digitale Eingang (Steckkontakt ST3 auf der Platine, CD IN) kann mit einem internen CD-ROM-Laufwerk mit digitalem Audioausgang verbunden werden. Dies ermöglicht eine Überspielung digitaler Audiodaten innerhalb des Rechners.

Die beiden Buchsen SYNC1, SYNC2 und ST9 haben derzeit keine Funktion und sind für eventuelle spätere Erweiterungen vorgesehen.

X4 ist ein nur im Werk verwendeter Programmierstecker.

## <span id="page-18-0"></span>**Wiedergabe unter Windows MME**

Das Nuendo 96/52 DSP-System kann Audiodaten nur dann wiedergeben, wenn deren Parameter (Samplefrequenz, Bitauflösung) bzw. das Format unterstützt werden. Ansonsten erscheint eine Fehlermeldung (z.B. bei 22 kHz oder 8 Bit).

Zuerst ist Nuendo 96/52 DSP als ausgebendes Gerät in der jeweiligen Software einzustellen. Übliche Bezeichnungen sind Playback Device, Device, Audiogerät etc, meist unter Optionen, Vorgaben oder Preferences zu finden. Als Wiedergabeauflösung empfehlen wir 24 Bit, da nur in dieser Einstellung die volle Leistung des Nuendo 96/52 DSP-Systems zur Verfügung steht.

Wir empfehlen dringend, alle Systemsounds abzustellen:

- Unter Windows 98/SE/ME wählen Sie den betreffenden Dialog vom Startmenü aus über »Einstellungen/Systemsteuerung/Akustische Signale«.
- Unter Windows XP ist er vom Startmenü aus über Systemsteuerung/Sounds und Audiogeräte/Sounds-Reiter, Soundschema-Einblendmenü zu erreichen.

Stellen Sie die Nuendo 96/52 DSP keinesfalls als »Bevorzugtes Wiedergabegerät« bzw. »Standardgerät« ein, da es sonst zu Synchronisationsverlust und Störgeräuschen kommen kann.

- Unter Windows 98/SE/ME finden Sie die besagten Einstellmöglichkeiten vom Startmenü aus unter dem Pfad: Einstellungen/Systemsteuerung/Multimedia/ Audio-Reiter, Bevorzugtes Gerät-Einblendmenü.
- Unter Windows XP öffnen Sie im Startmenü: Systemsteuerung/Sounds und Audiogeräte/Audio-Reiter, Standardgerät-Einblendmenü und nehmen dort die gewünschte Einstellung vor.
- Wenn Sie ohne Systemsounds nicht leben können, empfehlen wir den zusätzlichen Erwerb eines günstigen Blaster-Clones. Dieser sollte dann als »Bevorzugtes Wiedergabegerät« bzw. »Standardgerät« konfiguriert werden.

Das Beispiel hierunter zeigt den Konfigurationsdialog eines (2-spurigen) Wave Programms. Eine Wiedergabe ist nach Auswahl des entsprechende Devices auf dem S/P-DIF- oder den ADAT Ports möglich.

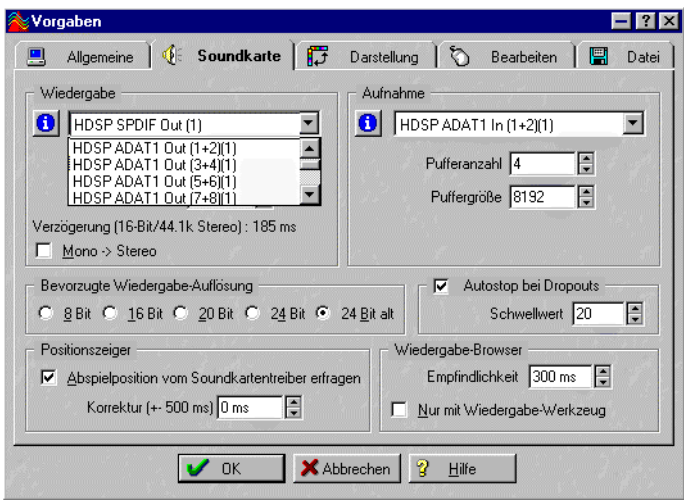

Mehr oder größere Buffer ergeben eine höhere Störsicherheit, aber auch eine größere Verzögerung bis zur Ausgabe der Daten. Im Falle von synchroner Audioausgabe zu MIDI oder Ähnlichem aktivieren Sie auf jeden Fall die Option »Abspielposition vom Soundkartentreiber erfragen«. Da die Nuendo 96/52 DSP die aktuelle Abspielposition korrekt zurückmeldet (übrigens auch bei der Aufnahme, was im Chase Lock Sync-Betrieb sogar unverzichtbar ist), gibt es auch bei größeren Buffereinstellungen keine Timing-Probleme mit gemischten Audiound MIDI-Anwendungen.

Mit dem Nuendo 96/52 DSP-System ist es möglich, über die ADAT optical-Schnittstellen bis zu 96 kHz Samplefrequenz zu nutzen (also auf einem handelsüblichen ADAT-Recorder aufzuzeichnen). Dazu werden die Daten eines Kanals im Sample Split-Verfahren auf zwei Kanäle verteilt. Demzufolge stehen statt 24 nur noch 12 ADAT Spuren zur Verfügung.

Unter Windows MME ist die Spurverteilung auf den ADAT Devices im Double Speed-Modus folgendermaßen geregelt:

- Es sind nur noch die Stereopaare (1+2) und (3+4) jedes ADAT-Ports ansprechbar
- Der Kanal 1 wird auf den Kanälen 1 und 2 ausgegeben, der Kanal 2 auf 3 und 4 usw.

Im Abschnitt »Diagramme«, der auf [Seite 71](#page-70-0) beginnt, finden Sie eine Zeichnung, welche den Sachverhalt noch einmal erläutert. Für die Aufnahme gilt die gleiche Verteilung.

### <span id="page-20-0"></span>**Aufnahme unter Windows MME**

Im Gegensatz zu analogen Soundkarten, die auch ohne Eingangssignal eine leere (nur aus Rauschen bestehende) Wavedatei erzeugen, müssen digitale Interface-Systeme zum Start einer Aufnahme immer ein gültiges Eingangssignal erhalten.

Wegen dieser Besonderheit wurde das Nuendo 96/52 DSP-System mit zwei einzigartigen Merkmalen versehen: einer umfassenden Statusanzeige im Settings-Dialog für Ein- und Ausgangsignal, welche die Samplefrequenz, den Lock und Sync Status anzeigt sowie der Sicherheitsfunktion Check Input

Wenn ein Signal mit 48 kHz anliegt, die Aufnahme-Software jedoch auf 44,1 kHz eingestellt ist, wird die Aufnahme verweigert (Check Input). Dies verhindert fehlerhafte Aufnahmen, die sich weniger durch schlechten Klang, als durch eine falsche Wiedergabegeschwindigkeit auszeichnen, was sonst oft erst in einem späteren Stadium der Bearbeitung bemerkt würde.

Die Anzeige der Samplefrequenz in der Statusanzeige (siehe Bild des Settings-Dialogs auf [Seite 27\)](#page-26-0) bietet einen schnellen Überblick über die aktuelle Konfiguration von Karte und extern angeschlossenem Equipment. Liegt keine erkennbare Frequenz an, so erscheint die Anzeige »No Lock«.

Damit wird eine Konfiguration der jeweiligen Software zur Durchführung einer digitalen Aufnahme zum Kinderspiel. Nach der Wahl des richtigen Eingangs zeigt Ihnen das Nuendo 96/52 DSP-System die aktuelle Samplefrequenz. Diese können Sie nun im Eigenschaftendialog des jeweiligen Aufnahme-Programms einstellen.

Die nebenstehende Abbildung zeigt einen solchen Dialog, in dem grundlegende Parameter wie Samplefrequenz und Bitauflösung einzustellen sind.

Bei der Wahl der Bitauflösung sind prinzipiell beliebige Einstellungen möglich, solange diese von der Hardware unterstützt werden.

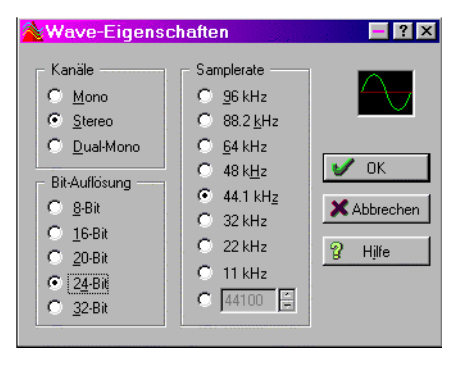

Auch wenn am Eingang 24 Bit anliegen, kann man die Software mit nur 16 Bit aufnehmen lassen. Die unteren Bits (und damit alle Signale circa 95 dB unterhalb der Vollaussteuerung) gehen dann jedoch unwiderruflich verloren. Umgekehrt bringt die Aufnahme in 24 Bit von einer 16 Bit-Quelle keinerlei Gewinn, verschwendet jedoch unnötig Speicherplatz.

Oft ist es sinnvoll, das Eingangssignal abzuhören oder weiterzuleiten. Der DSP Mixer des Nuendo 96/52 DSP-Systems erlaubt latenzfreies Monitoring (siehe [»DSP Mixer: Routing und Monitoring« auf Seite 51](#page-50-0)).

Neben dem DSP Mixer enthält das Nuendo 96/52 DSP-System einen nützlichen Automatik-Echtzeit-Monitorbetrieb, siehe [»Monitor – Funk](#page-60-0)[tion des Windows MME-Treibers« auf Seite 61](#page-60-0). Ein »Scharfschalten« der Aufnahmesoftware per Pause oder Aufnahme führt dann zum Durchschleifen des Eingangssignales.

Um während einer Aufnahme einen gesteuerten Echtzeit-Monitoring-Betrieb zu erlauben, existieren derzeit zwei Lösungen:

- Steinbergs ASIO-Protokoll mit den Nuendo 96/52 DSP-ASIO 2.0 Treibern und jedem ASIO 2.0 kompatiblen Programm. Nach Aktivierung der Option »ASIO Direct Monitoring« wird ab Punch In das Eingangssignal in Echtzeit zum Ausgang durchgeschliffen.
- ZLM (Zero Latency Monitoring) erlaubt das Monitoring im Punch I/O Betrieb, das System verhält sich damit wie eine Bandmaschine. Dieses Verfahren ist derzeit in allen Samplitude-Versionen von SEK'D enthalten, und wird innerhalb der Programme über die globale Spuroption »Hardware Monitoring während Punch aktiv« aktiviert.

## <span id="page-22-0"></span>**DVD-Playback (AC-3/DTS) mit MME**

DVD-Software-Player wie WinDVD und PowerDVD können ihren Audio-Datenstrom über den S/P-DIF-Ausgang der Nuendo 96/52 DSP zu jedem AC-3/DTS kompatiblen Receiver senden. Damit dies funktioniert, muss beim Betrieb unter Windows 98/SE/ME das S/P-DIF-Wiedergabegerät (Wave Device) der Nuendo 96/52 DSP unter »Systemsteuerung/Multimedia/Audio« ausgewählt werden und die Funktion »Nur bevorzugte Geräte benutzen« aktiviert sein.

Unter Windows XP muss das S/P-DIF-Wiedergabegerät (Wave Device) der Nuendo 96/52 DSP unter »Systemsteuerung/Sounds und Audiogeräte/Audio« ausgewählt werden und die Funktion »Nur Standarderäte benutzen« aktiviert sein.

In den Audio-Eigenschaften der DVD-Software steht nun die Option »S/P-DIF Out« oder »activate S/P-DIF output« zur Verfügung. Wenn diese angewählt wird, gibt die Software das undekodierte digitale Mehrkanalsignal über die Nuendo 96/52 DSP wieder.

❐ **Dieses »S/P-DIF«-Signal klingt wie zerhacktes Rauschen bei maximalem Pegel. Daher sollte unbedingt gleichzeitig »Non-audio« im Settings-Dialog der Nuendo 96/52 DSP aktiviert werden. Dies verhindert bei den meisten S/P-DIF-Receivern eine direkte Verarbeitung des Signals, und damit Beschädigungen an Mensch und Material.**

Das Konfigurieren der Nuendo 96/52 DSP als System-Wiedergabegerät widerspricht unseren sonstigen Empfehlungen zur Systemoptimierung, da professionelle Karten weder vom System gestört werden sollten, noch in der Lage sind Systemsounds korrekt wiederzugeben. Stellen Sie daher sicher, dass nach der DVD-Wiedergabe diese Konfiguration wieder rückgängig gemacht wird oder schalten Sie alle Systemklänge generell ab (unter Windows z.B.: Sounds, Schema »Keine akustischen Signale«).

**• Hinweis: Der DVD-Player wird von der Nuendo 96/52 DSP synchronisiert. Wenn also AutoSync und/oder Wordclock verwendet werden, verändert sich die Wiedergabegeschwindigkeit und die Tonhöhe entsprechend der anliegenden Clock/Samplefrequenz.**

## <span id="page-23-0"></span>**Low Latency mit MME (Buffer Size Adjustment)**

Unter Windows 95 und 98 musste man sich um die MME-Puffergrösse keine Gedanken machen. Latenzen unter 46 ms wurden von Windows wirkungsvoll verhindert. Mittlerweile sind sowohl die Computer als auch das Betriebssystem sehr schnell geworden und mit Windows ME/2000/XP lassen sich unter MME auch niedrigere Latenzzeiten erzielen. Solch niedrige Latenzen werden beispielsweise von WaveLab ab Version 3.04, von Sequoia ab Version 5.91 sowie von SAWStudio und Sonar unterstützt.

Im Settings-Dialog wird die MME-Puffergrösse (genauer: DMA-Puffergrösse) genau wie die Grösse der ASIO-Puffer eingestellt. Auf unseren Testrechnern können selbst 64 Samples ohne Klicks genutzt werden. Bitte beachten Sie, dass mit dieser Einstellung nur die Latenz auf Hardware-Seite festgelegt wird. Die effektive Latenz wird innerhalb der MME-Applikation festgelegt!

- ❐ **Achtung: Die DMA Puffer dürfen nicht größer sein als die Puffer der verwendeten Software. Dieser Fall kann im Multiclient-Betrieb von ASIO und MME schnell eintreten, wenn ASIO auf 186 ms gestellt wird, die Puffer in der MME Software aber für deutlich niedrigere Latenzen eingestellt sind. Es kommt dann zu zerhackter und verzerrter Wiedergabe.**
- **• Beispiel: Wenn die Nuendo 96/52 DSP auf 512 gestellt wird, kann im Programm nicht 128 genutzt werden. Wenn der MME-Puffer der Karte dagegen auf 128 eingestellt wird, kann 128 und jeder beliebig höhere Wert in der Software eingestellt werden.**

Die Einstellung der MME-Puffergrösse ist ein »Bitte mal probieren«- Merkmal. Wir können nicht garantieren, dass auf Ihrem System 3 oder 6 ms mit MME nutzbar sind. Probieren Sie einfach aus, welche minimale Einstellung Hard- und Software erlauben. Einige Motherboards mit unzureichender PCI-Leistung (insbesondere VIA) knacksen unterhalb von 512. In diesem Fall empfehlen wir, die Buffer Size auf 512 oder höher einzustellen.

## <span id="page-24-0"></span>**Macintosh-Computer – Aufnahme Digital**

Im Gegensatz zu analogen Soundkarten, die auch ohne Eingangssignal eine leere (nur aus Rauschen bestehende) Audiodatei erzeugen, müssen digitale Interface-Systeme zum Start einer Aufnahme immer ein gültiges Eingangssignal erhalten.

Wegen dieser Besonderheit wurde das Nuendo 96/52 DSP-System mit zwei besonderen Merkmalen versehen: einer umfassenden Statusanzeige im Settings-Dialog für Ein- und Ausgangsignal, welche Samplefrequenz, Lock und Sync Status anzeigt und Status-Leuchtdioden für jeden Eingang.

Die Anzeige der Samplefrequenz in der Statusanzeige (siehe Bild des Settings-Dialogs auf [Seite 34\)](#page-33-2) bietet einen schnellen Überblick über die aktuelle Konfiguration von Karte und extern angeschlossenem Equipment.

Damit wird eine Konfiguration der jeweiligen Software zur Durchführung einer digitalen Aufnahme zum Kinderspiel. Nach der Wahl des richtigen Eingangs zeigt Ihnen das Nuendo 96/52 DSP-System die aktuelle Samplefrequenz. Diese können Sie nun im Eigenschaftendialog des jeweiligen Aufnahme-Programmes einstellen.

Oft ist es sinnvoll, das Eingangssignal abzuhören oder weiterzuleiten. Der DSP Mixer des Nuendo 96/52 DSP-Systems erlaubt latenzfreies Monitoring.

Um bei einer Aufnahme einen gesteuerten Echtzeit-Monitoring-Betrieb zu erlauben, unterstützt das Nuendo 96/52 DSP-System das ASIO Direct Monitoring (ADM) in ASIO 2.0. Nach Aktivierung der Option »ASIO Direct Monitoring« wird das Eingangssignal ab Punch In in Echtzeit zum Ausgang durchgeschliffen.

# <span id="page-25-0"></span>**Nuendo 96/52 DSP-Konfiguration – Windows-PC**

## <span id="page-25-1"></span>**Allgemeines**

Die Konfiguration der Nuendo 96/52 DSP erfolgt über einen eigenen Settings-Dialog. Dieser läßt sich auf zwei Arten aufrufen:

- Per Mausklick auf das Steinberg-Reglersymbol unten in der Taskleiste.
- Per Mausklick auf die entsprechende Verknüpfung auf dem Desktop.

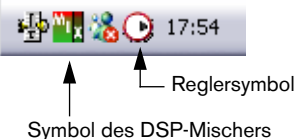

Auch der DSP Mixer des Nuendo 96/52 DSP Systems läßt sich auf zwei Arten aufrufen:

- Per Mausklick auf das MIX-Symbol in der Taskleiste.
- Per Mausklick auf die passende Verknüpfung auf dem Desktop.

Die Hardware des Nuendo 96/52 DSP-Systems stellt eine Reihe hilfreicher, durchdachter und praxisgerechter Funktionen und Optionen bereit, mit denen der Betrieb gezielt den aktuellen Erfordernissen angepasst werden kann. Über den »Settings«-Dialog besteht Zugriff auf:

- Die Umschaltung des Eingangs
- Die Arbeitsweise des Ausgangs
- Die Kennung auf dem Ausgang
- Das Synchronisationsverhalten
- Den Status von Ein- und Ausgang
- Die Anzeige des Timecodes

<span id="page-26-0"></span>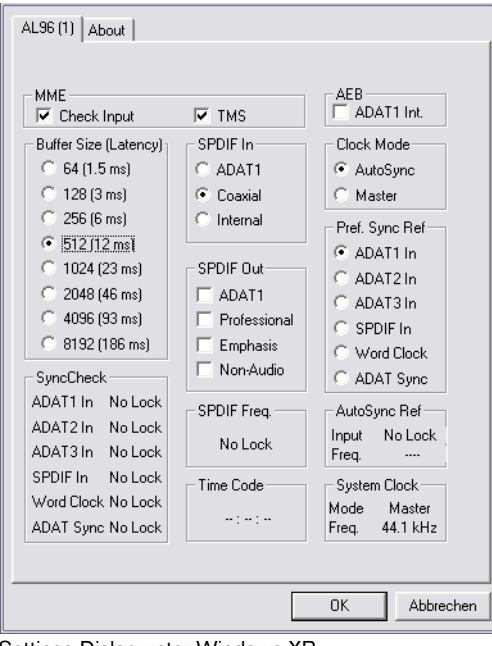

Alle Einstellungen im Settings-Dialog werden in Echtzeit übernommen, sind also ohne Klick auf »OK« oder das Schließen des Dialogs aktiv. Veränderungen an diesen Einstellungen sollten möglichst nicht während laufender Wiedergabe oder Aufnahme erfolgen, da es sonst zu Störungen kommen kann. Bitte beachten Sie, dass verschiedene Programme auch im »Stop«-Modus das Aufnahme- und Wiedergabegerät geöffnet halten und deshalb die

Settings-Dialog unter Windows XP.

neuen Einstellungen eventuell nicht sofort wirksam werden.

Die Statusanzeigen im unteren Teil des Settings-Dialoges geben genaue Auskunft über den Betriebszustand des Systems und den aller anliegenden Digitalsignale.

- SyncCheck zeigt für die Eingänge ADAT, S/P-DIF, Wordclock und ADAT Sync getrennt an, ob ein gültiges Signal anliegt, (No Lock, Lock) oder ob ein gültiges und synchrones Signal anliegt (Sync).
- Die Anzeige der AutoSync Referenz gibt an, zu welchem Signal die Synchronität besteht.
- Im Feld »Time Code« wird die Zeitinformation am »ADAT Sync In« der I/O-Box ausgegeben, so dass die korrekte Zusammenarbeit beispielsweise mit einem ADAT-Recorder auf einen Blick ersichtlich ist.

#### **MME**

Check Input prüft, ob das Eingangssignal den Einstellungen im Aufnahmeprogramm entspricht. Nach Abwahl wird eine Aufnahme in jedem Fall, auch bei ungültigem Signal, erlaubt.

TMS aktiviert die Übertragung von Channel Status-Daten und Track Marker-Informationen des S/P-DIF-Eingangs. Beide Einstellungen sind nur für MME, nicht jedoch für ASIO gültig.

#### **AEB**

Hier lässt sich das Extension Board der Karte aktivieren oder deaktivieren.

#### **Buffer Size**

Die Einstellung der Buffer Size (Puffergröße) bestimmt unter ASIO sowohl die Verzögerung (Latenz) zwischen eingehenden und ausgehenden Daten als auch die Betriebssicherheit des Systems (siehe [»Betrieb unter ASIO 2.0« auf Seite 44](#page-43-0)). Gleiches gilt auch für GSIF unter Windows 2000 oder Windows XP. Unter Windows MME wird hier die Grösse der DMA Puffer festgelegt.

#### **S/P-DIF In**

Bestimmt den Eingang für das S/P-DIF-Signal. »Coaxial« entspricht der Cinchbuchse, »ADAT« dem optischen TOSLINK-Eingang ADAT1.

#### **S/P-DIF Out**

Das S/P-DIF-Ausgangs-signal steht konstant an der Cinchbuchse bereit, nach Anwahl von »ADAT1« auch am optischen Ausgang ADAT1. Näheres zu Professional, Emphasis und Non-Audio finden Sie im Abschnitt [»Besonder](#page-41-2)[heiten des S/P-DIF](#page-41-2)  Ausganges« auf [Seite 42.](#page-41-2)

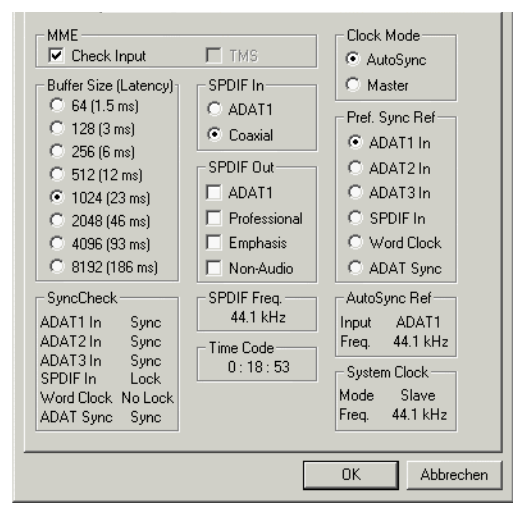

Settings-Dialog unter Windows 98.

#### **S/P-DIF Freq**

In diesem Bereich wird die S-P/DIF-Samplefrequenz angezeigt.

#### **Clock Mode**

Die Karte kann als Clock-Quelle das über Pref. Sync Ref gewählte Eingangssignal (AutoSync) oder ihre eigene Clock (Master) verwenden.

#### **Pref. Sync Ref.**

Dient zur Voreinstellung der bevorzugten Clock-Quelle. Steht die gewählte nicht zur Verfügung, dann wechselt die Karte automatisch zur nächsten verfügbaren Quelle. Die aktuell verwendete Clock-Quelle und deren Samplefrequenz werden im Feld AutoSync Ref angezeigt.

Die automatische Clock-Wahl prüft und wechselt zwischen den Clock-Quellen ADAT optical, S/P-DIF, Wordclock und ADAT Sync. Letzteres empfiehlt sich besonders für samplegenaue Transfers unter ASIO 2.0.

#### **System Clock**

Gibt den aktuellen Clock-Zustand des Nuendo 96/52 DSP-Systems aus. Das System ist entweder Master (generiert eine eigene Clock) oder Slave (siehe AutoSync Ref-Bereich des Settings-Dialogs).

## <span id="page-29-0"></span>**Clock Modi - Synchronisation**

In der digitalen Welt sind Geräte immer Master (Taktgeber) oder Slave (Taktempfänger). Bei der Zusammenschaltung mehrerer Geräte muss es immer einen Master geben. Die Nuendo 96/52 DSP besitzt eine besonders benutzerfreundliche, intelligente Clocksteuerung. Sie ist nach einem Klick auf »AutoSync« aktiv.

Im AutoSync-Modus sucht das System ständig an allen Eingängen nach einem gültigen Digitalsignal. Entspricht dieses der aktuellen Playback-Samplefrequenz, dann schaltet die Karte vom internen Quarz (Anzeige Clock Mode Master) auf den aus dem Eingangssignal gewonnenen Takt (Anzeige Clock Mode Slave) um. Der Start einer Aufnahme kann deshalb sofort und auch während laufender Wiedergabe erfolgen, ohne dass sich das System erst auf das Eingangssignal synchronisieren muss. Auch eine Wiedergabe ist jederzeit in allen Samplefrequenzen möglich, ohne die Konfiguration des Systems ändern zu müssen.

AutoSync garantiert eine fehlerfreie Funktion in den Modi Record und Record while Play. In bestimmten Fällen, wie der direkten Verbindung der Ein- und Ausgänge eines DAT mit der Nuendo 96/52 DSP, kann AutoSync jedoch zu einer Rückkopplung des digitalen Carriers und damit zu einem Verlust der Synchronisation führen. In solchen und ähnlichen Fällen ist das System manuell in den Clock Modus »Master« zu schalten.

❐ **Innerhalb eines digitalen Verbundes darf es nur einen Master geben! Ist bei der Nuendo 96/52 DSP der Clock Mode »Master« aktiv, dann müssen alle anderen Geräte Slave sein.**

Beim Nuendo 96/52 DSP-System arbeiten alle ADAT optical-Eingänge und der S/P-DIF Eingang gleichzeitig. Da es keinen Eingangswahlschalter gibt, muss dem System jedoch zumindest die Synchronisationsquelle mitgeteilt werden (ein digitales Gerät kann seine Clock immer nur aus einem Eingang gewinnen). Die Nuendo 96/ 52 DSP besitzt deshalb eine automatische Clock-Eingangswahl, die den ersten verfügbaren Eingang mit gültigem Digitalsignal

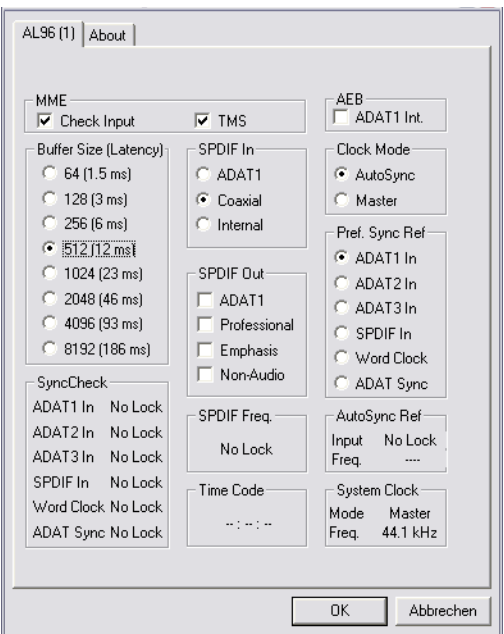

als Clock-Referenz verwendet. Der jeweils aktive Eingang wird zusammen mit der aktuellen Samplefrequenz in der Statusbox »AutoSync Ref« (Synchronisationsreferenz) des Settings-Dialogs angezeigt.

Über »Pref Sync Ref« (Preferred Sync Reference, bevorzugte Synchronisationsquelle) wird der Clock-Automatik ein Eingang vorgegeben. Dieser bleibt aktiv, solange ein gültiges Digitalsignal anliegt. Danach sucht die Automatik nach einem anderen. Wird keiner gefunden, schaltet die Nuendo 96/52 DSP in den Clock Modus Master.

Die Vorgabe einer »Sync Ref« ist notwendig, um im Studio jeder Situation gerecht zu werden. Hierzu ein Beispiel: Am ADAT1 ist ein ADAT angeschlossen (ADAT1 wird damit sofort AutoSync Ref), an S/P-DIF ein CD-Player. Nun möchten Sie kurz vom CD-Player ein paar Samples in den Rechner einspielen – es geht nicht. In den wenigsten Fällen sind CD-Player synchronisierbar. Daher wird die Übertragung mit Störgeräuschen versehen, denn das Signal des CD-Players wird mit der (falschen) Clock des ADAT eingelesen. In diesem Fall ist also kurzfristig die »Pref Sync Ref« auf S/P-DIF umzustellen.

Settings-Dialog unter Windows XP.

Bei gleichzeitiger Verwendung mehrerer digitaler Geräte müssen diese nicht nur mit der gleichen Samplefrequenz arbeiten, sondern auch synchron zueinander sein. Dazu ist innerhalb des digitalen Verbundes ein Master zu definieren, der alle weiteren Geräte mit einer (nämlich der gleichen) Clock versorgt. Das SyncCheck-Verfahren dient der einfachen Prüfung und Anzeige der aktuellen Clock-Situation. Der mit SyncCheck beschriftete Statusbereich des Settings-Dialogs zeigt für alle Clock-Quellen getrennt an, ob kein Signal (No Lock), ein gültiges Signal (Lock) oder ob ein gültiges und synchrones Signal anliegt (Sync). Die Anzeige der Sync Referenz gibt an, zu welchem Signal die Synchronität besteht.

In der Praxis erlaubt SyncCheck einen sehr schnellen Überblick über die korrekte Konfiguration aller digitalen Geräte. Damit wird eines der schwierigsten und fehlerträchtigsten Themen der digitalen Studiowelt endlich für jedermann leicht beherrschbar.

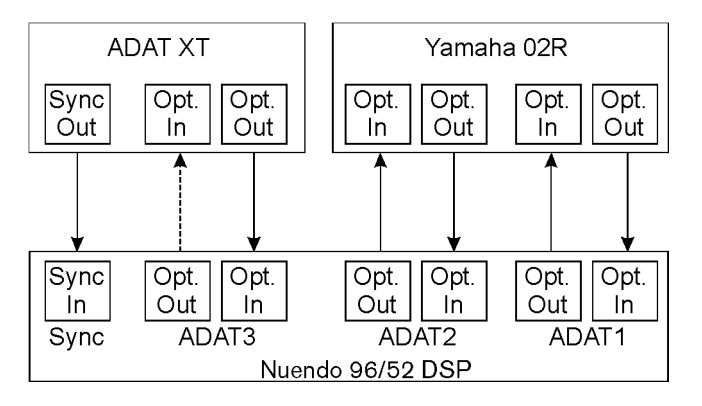

Auch hierzu ein Beispiel. Die Eingänge ADAT1 und 2 werden von einem digitalen Mischpult gespeist, welches im Clock Mode »Internal« oder »Master« arbeitet. Am Eingang ADAT3 ist ein ADAT angeschlossen. Nuendo 96/52 DSP läuft im Modus AutoSync. Sie werden nun feststellen, dass die Eingänge ADAT1 und 2 wie gewünscht zueinander synchron sind (weil sie im Mischpult von einer gemeinsamen Clock stammen), der Eingang ADAT3 jedoch nur »Lock« statt »Sync« anzeigt. Da es keine Verbindung von Karte oder Mischpult zum ADAT gibt, erzeugt dieser eine eigene Clock, die zwar (fast) der Samplefrequenz des Mischpultes entspricht, aber eben nicht identisch ist.

Nuendo 9652 DSP 32 Abhilfe: Ausgang ADAT3 der Nuendo 96/52 DSP mit dem Eingang des ADAT verbinden und diesen über seinen digitalen Eingang »clocken« (DIG). Die Nuendo 96/52 DSP clockt sich ja auf das Signal des Mischpultes und gibt ein identisches (synchrones) am Ausgang ADAT3 aus. Darauf clockt sich nun der ADAT, dessen Ausgangssignal wiederum synchron ist. Damit ist schließlich auch das Signal am Eingang ADAT 3 voll synchron zu dem des Mischpultes.

Dank des beschriebenen AutoSync-Mechanismus und blitzschneller PLLs kann die Nuendo 96/52 DSP nicht nur mit den üblichen Samplefrequenzen arbeiten, sondern mit jeder Frequenz im Bereich von 25 kHz bis 105 kHz. Im Vari-Speed-Betrieb bietet sich besonders der Wordclock-Eingang an, der ebenfalls im Bereich 25 kHz bis 105 kHz arbeitet.

Die Anzeige der S/P-DIF-Samplefrequenz unterscheidet sich bei 88,2/96 kHz von der unter AutoSync Ref angezeigten, wenn der ADAT-Eingang die aktuelle Sync Ref ist. Da ADAT optical Ein- und Ausgänge nur bis 48 kHz spezifiziert sind, geht die Karte bei 88,2/96 kHz automatisch in den Sample Split-Modus und verteilt die Daten eines Ein- und Ausganges auf jeweils zwei Kanäle. Die interne Frequenz bleibt jedoch bei 44,1/48 kHz. Daher ist in diesem Fall die Samplefrequenz an ADAT nur halb so hoch wie an S/P-DIF.

# <span id="page-33-0"></span>**Nuendo 96/52 DSP-Konfiguration – Macintosh**

### <span id="page-33-1"></span>**Allgemeines**

Die Konfiguration der Nuendo 96/52 DSP erfolgt über einen eigenen Settings-Dialog, das Programm Nuendo 96/52 DSP-Settings.

Die Hardware des Nuendo 96/52 DSP-Systems stellt eine Reihe hilfreicher, durchdachter und praxisgerechter Funktionen und Optionen bereit, mit denen der Betrieb gezielt den aktuellen Erfordernissen angepasst werden kann. Über »Settings« besteht Zugriff auf:

- Die Umschaltung des Einganges
- Die Arbeitsweise des Ausganges
- Die Kennung auf dem Ausgang
- Das Synchronisationsverhalten
- Den Status von Ein- und Ausgang
- <span id="page-33-2"></span>• Die Anzeige des Timecodes

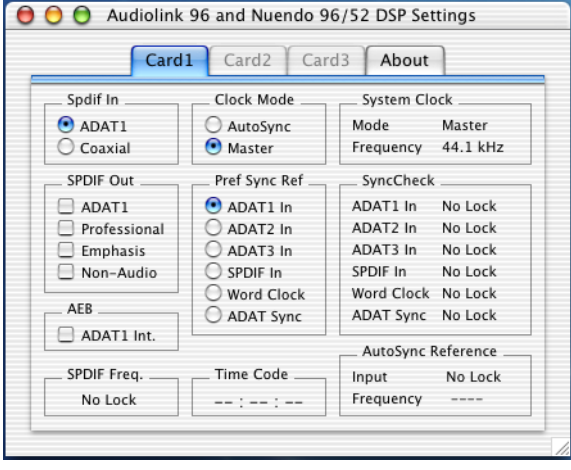

Alle Einstellungen im Settings-Dialog werden in Echtzeit übernommen, sind also ohne Klick auf »OK« oder das Schließen des Dialogs aktiv. Veränderungen an den Settings sollten möglichst nicht während laufender Wiedergabe oder Aufnahme

erfolgen, da es sonst zu Störungen kommen kann. Bitte beachten Sie, daß verschiedene Programme auch im »Stop«-Modus das Aufnahmeund Wiedergabegerät geöffnet halten und deshalb die neuen Einstellungen eventuell nicht sofort wirksam werden.

Die Statusanzeigen im Settings-Dialog geben genaue Auskunft über den Betriebszustand des Systems und den aller anliegenden Digital-Signale.

- SyncCheck zeigt für die Eingänge ADAT, S/P-DIF, Wordclock und ADAT Sync getrennt an, ob ein gültiges Signal anliegt, (No Lock, Lock) oder ob ein gültiges und synchrones Signal anliegt (Sync).
- Die Anzeige der AutoSync-Referenz gibt an, zu welchem Signal die Synchronität besteht.
- Im Feld »Time Code« wird die Zeitinformation am »ADAT Sync In« der I/O-Box ausgegeben, so dass die korrekte Zusammenarbeit beispielsweise mit einem ADAT-Recorder auf einen Blick ersichtlich ist.

#### **S/P-DIF In**

Bestimmt den Eingang für das S/P-DIF-Signal. »Coaxial« entspricht der Cinchbuchse, »ADAT1« dem optischen Eingang ADAT1.

#### **S/P-DIF Out**

Das S/P-DIF-Ausgangssignal steht konstant an der Cinchbuchse bereit, nach Anwahl von »ADAT1« auch am optischen Ausgang ADAT1. Näheres zu Professional, Emphasis und Non-Audio finden Sie im Abschnitt [»Besonderheiten des S/P-DIF Ausganges« auf Seite 42](#page-41-2).

#### **AEB**

Hier lässt sich das Extension Board der Karte aktivieren oder deaktivieren.

#### **S/P-DIF Freq**

In diesem Bereich wird die S-P/DIF-Samplefrequenz angezeigt.

#### **Clock Mode**

Die Karte kann als Clock-Quelle das über Pref. Sync Ref gewählte Eingangssignal (AutoSync) oder ihre eigene Clock (Master) verwenden.

#### **Pref. Sync Ref.**

Dient zur Voreinstellung der bevorzugten Clock-Quelle. Steht die gewählte nicht zur Verfügung, dann wechselt die Karte automatisch zur nächsten verfügbaren Quelle.

Die automatische Clock-Wahl prüft und wechselt zwischen den Clock-Quellen ADAT optical, S/P-DIF, Wordclock und ADAT Sync. Letzteres empfiehlt sich besonders für Sample-genaue Transfers unter ASIO 2.0.

#### **System Clock**

Gibt den aktuellen Clock-Zustand des Nuendo 96/52 DSP-Systems aus. Das System ist entweder Master (generiert eine eigene Clock) oder Slave (siehe AutoSync Ref-Bereich des Settings-Dialogs).

## <span id="page-35-0"></span>**Clock Modi - Synchronisation**

In der digitalen Welt sind Geräte immer Master (Taktgeber) oder Slave (Taktempfänger). Bei der Zusammenschaltung mehrerer Geräte muss es immer einen Master geben. Die Nuendo 96/52 DSP besitzt eine besonders benutzerfreundliche, intelligente Clocksteuerung. Sie ist nach einem Klick auf »AutoSync« aktiv.

Im Modus Auto-Sync sucht das System ständig an allen Eingängen nach einem gültigen Digitalsignal. Entspricht dieses der aktuellen Playback-Samplefrequenz, dann schaltet die Karte vom internen Quarz (Anzeige Sync Ref »Internal«) auf

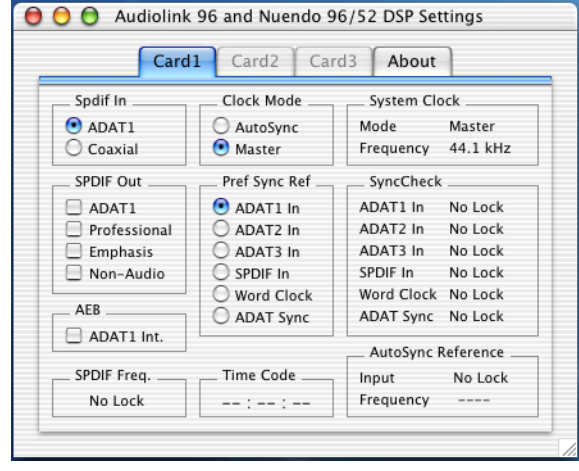

den aus dem Eingangssignal gewonnenen Takt (Anzeige Sync Ref
»S/P-DIF« oder »ADATx«) um. Der Start einer Aufnahme kann deshalb sofort und auch während laufender Wiedergabe erfolgen, ohne dass sich das System erst auf das Eingangssignal synchronisieren muss. Auch eine Wiedergabe ist jederzeit in allen Samplefrequenzen möglich, ohne die Konfiguration des Systems ändern zu müssen.

AutoSync garantiert eine fehlerfreie Funktion in den Modi Record und Record while Play. In bestimmten Fällen, wie der direkten Verbindung der Ein- und Ausgänge eines DAT mit der Nuendo 96/52 DSP, führt AutoSync jedoch zu einer Rückkopplung des digitalen Carriers und damit zu einem Verlust der Synchronisation. In solchen und ähnlichen Fällen ist das System in den Clock Modus »Master« zu schalten.

❐ **Innerhalb eines digitalen Verbundes darf es nur einen Master geben! Ist bei der Nuendo 96/52 DSP der Clock Mode »Master« aktiv, dann müssen alle anderen Geräte Slave sein.**

Beim Nuendo 96/52 DSP-System arbeiten alle ADAT optical-Eingänge und der S/P-DIF Eingang gleichzeitig. Da es keinen Eingangswahlschalter gibt, muss dem System jedoch zumindest die Synchronisationsquelle mitgeteilt werden (ein digitales Gerät kann seine Clock immer nur aus einem Eingang gewinnen). Die Nuendo 96/52 DSP besitzt deshalb eine automatische Clock-Eingangswahl, welche den ersten verfügbaren Eingang mit gültigem Digitalsignal als Clock-Referenz verwendet. Der jeweils aktive Eingang wird zusammen mit der aktuellen Samplefrequenz in der Statusbox »AutoSync Ref« (Synchronisations Referenz) des Settings-Dialogs angezeigt.

Über »Pref Sync Ref« (Preferred Sync Reference, bevorzugte Synchronisationsquelle) wird der Clock-Automatik ein Eingang vorgegeben. Dieser bleibt aktiv, solange ein gültiges Digitalsignal anliegt. Danach sucht die Automatik nach einem anderen. Wird keiner gefunden, dann schaltet die Nuendo 96/52 DSP in den Clock-Modus Master.

Die Vorgabe einer »Sync Ref« ist notwendig, um im Studio jeder Situation gerecht zu werden. Hierzu ein Beispiel: Am ADAT1 ist ein ADAT angeschlossen (ADAT1 wird damit sofort Auto Sync Ref), an S/P-DIF ein CD-Player. Nun möchten Sie kurz vom CD-Player ein paar Samples in den Rechner einspielen – es geht nicht. In den wenigsten Fällen

sind CD-Player synchronisierbar. Daher wird die Übertragung mit Störgeräuschen versehen, denn das Signal des CD-Players wird mit der (falschen) Clock des ADAT eingelesen. In diesem Fall ist also kurzfristig die »Pref Sync Ref« auf S/P-DIF umzustellen.

Bei gleichzeitiger Verwendung mehrerer digitaler Geräte müssen diese nicht nur mit der gleichen Samplefrequenz arbeiten, sondern auch synchron zueinander sein. Dazu ist innerhalb des digitalen Verbundes ein Master zu definieren, der alle weiteren Geräte mit einer (nämlich der gleichen) Clock versorgt. Das SyncCheck-Verfahren dient der einfachen Prüfung und Anzeige der aktuellen Clock-Situation. Der mit SyncCheck beschriftete Statusbereich des Settings-Dialogs zeigt für die drei ADAT optical-Eingänge getrennt an, ob kein Signal (No Lock), ein gültiges Signal (Lock), oder ob ein gültiges und synchrones Signal anliegt (Sync). Die AutoSync Ref-Anzeige gibt an, zu welchem Signal die Synchronität besteht.

In der Praxis erlaubt SyncCheck einen sehr schnellen Überblick über die korrekte Konfiguration aller digitalen Geräte. Damit wird eines der schwierigsten und fehlerträchtigsten Themen der digitalen Studiowelt endlich für jedermann leicht beherrschbar.

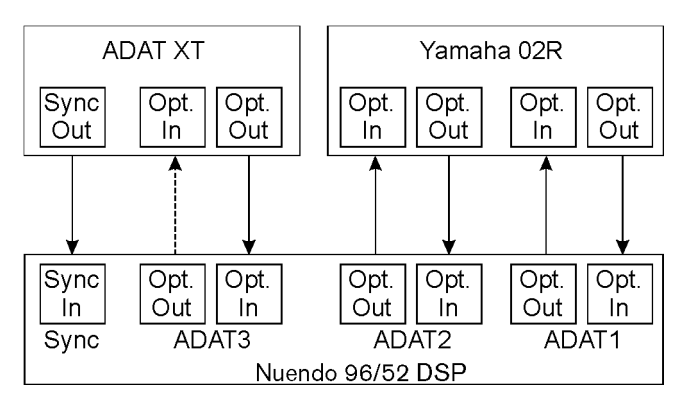

Auch hierzu ein Beispiel. Die Eingänge ADAT1 und 2 werden von einem digitalen Mischpult gespeist, welches im Clock Mode »Internal« oder »Master« arbeitet. Am Eingang ADAT3 ist ein ADAT angeschlossen. Nuendo 96/52 DSP läuft im Modus AutoSync. Sie werden nun feststellen, dass die Eingänge ADAT1 und 2 wie gewünscht zueinander synchron sind (weil sie im Mischpult von einer gemeinsamen Clock stammen), der Eingang ADAT3 jedoch nur »Lock« statt »Sync«

anzeigt. Da es keine Verbindung von Karte oder Mischpult zum ADAT gibt, erzeugt dieser eine eigene Clock, die zwar (fast) der Samplefrequenz des Mischpultes entspricht, aber eben nicht identisch ist. Abhilfe: Ausgang ADAT3 der Nuendo 96/52 DSP mit dem Eingang des ADAT verbinden, und diesen über seinen digitalen Eingang »clocken« (DIG). Die Nuendo 96/52 DSP clockt sich ja auf das Signal des Mischpultes und gibt ein identisches (synchrones) am Ausgang ADAT3 aus. Darauf clockt sich nun der ADAT, dessen Ausgangssignal wiederum synchron ist. Damit ist schließlich auch das Signal am Eingang ADAT 3 voll synchron zu dem des Mischpultes.

Dank des beschriebenen AutoSync Mechanismus und blitzschneller PLLs kann die Nuendo 96/52 DSP nicht nur mit den üblichen Samplefrequenzen arbeiten, sondern mit jeder Frequenz im Bereich von 25 kHz bis 105 kHz. Als Synchronisationsquelle dient der in »Pref Sync Ref« gewählte Eingang. Bei Verwendung des Wordclock-Eingangs (Clock-Modus »Word Clock«) kann auch dieser als Synchronisationsquelle dienen. Hier ist jede Frequenz zwischen 25 kHz und 56 kHz im Vari-Speed Betrieb erlaubt.

Die Anzeige der aktuellen Samplefrequenz des S/P-DIF-Eingangs hilft bei Fehlersuche und richtiger Konfiguration aller digitalen Geräte. Auch S/P-DIF wird per SyncCheck auf Synchronität geprüft.

Die Anzeige der S/P-DIF-Samplefrequenz unterscheidet sich bei 88,2/96 kHz von der unter AutoSync Ref angezeigten, wenn einer der ADAT-Eingänge die aktuelle Sync Ref ist. Da ADAT optical-Ein- und Ausgänge nur bis 48 kHz spezifiziert sind, geht die Karte bei 88,2/ 96kHz automatisch in den Sample Split Modus und verteilt die Daten eines Ein- und Ausgangs auf jeweils zwei Kanäle. Die interne Frequenz bleibt jedoch bei 44,1/48 kHz. Daher ist in diesem Fall die Samplefrequenz an ADAT nur halb so hoch wie an S/P-DIF.

## **Word Clock**

## **Einsatz und Technik**

Digital Audio ist einem Grundtakt, der Samplefrequenz, unterworfen. Das Signal kann nur korrekt weiterverarbeitet oder transportiert werden, wenn alle beteiligten Geräte dem gleichen Takt folgen. Ansonsten kommt es zu Fehlabtastungen des digitalen Signals. Verzerrungen, Knackgeräusche und Aussetzer sind die Folge.

AES/EBU, S/P-DIF und ADAT sind selbsttaktend, eine zusätzliche Wordclock-Leitung ist also prinzipiell nicht erforderlich. In der Praxis kommt es bei der gleichzeitigen Benutzung mehrerer Geräte jedoch zu Problemen. Beispielsweise kann die Selbsttaktung bei einer Schleifenverkabelung zusammenbrechen, wenn es innerhalb der Schleife keinen »Master« (zentralen Taktgeber) gibt. Außerdem muss die Clock aller Geräte synchron sein, was sich bei reinen Wiedergabegeräten wie einem CD-Player über die Selbsttaktung gar nicht realisieren läßt, da CD-Player keinen S/P-DIF-Eingang besitzen.

Der Bedarf an Synchronisation in einem Digital Studio wird daher durch das Anschließen an eine zentrale Synchronisationsquelle befriedigt. Beispielsweise arbeitet das Mischpult als Master und liefert an alle anderen Geräte ein Referenzsignal, die Wordclock. Das geht aber nur, wenn die anderen Geräte auch einen Wordclock-Eingang besitzen, also Slave-fähig sind. (Professionelle CD-Player besitzen daher einen Wordclock-Eingang). Dann werden alle Geräte synchron mit dem gleichen Takt versorgt und arbeiten problemlos miteinander.

## **Verkabelung und Abschlusswiderstände**

Wordclock wird üblicherweise in Form eines Netzwerkes verteilt, also mit BNC-T-Adaptern und Abschlusswiderständen weitergeleitet und terminiert. Als Verbindungskabel empfehlen sich fertig konfektionierte BNC-Kabel. Insgesamt handelt es sich um die gleiche Verkabelung, wie sie auch bei Netzwerken in der Computertechnik üblich ist. Tatsächlich erhalten Sie entsprechendes Zubehör (T-Stücke, Abschlusswiderstände, Kabel) sowohl im Elektronik- als auch im Computerfachhandel.

Sowohl der Wellenwiderstand der verwendeten Kabel als auch der Abschlusswiderstand am Ende der Verteilungskette sollte 75 Ohm betragen, um Spannungsabfall und Reflektionen zu vermeiden. Eine zu geringe Spannung führt zu einerm Ausfall der Wordclock, und Reflektionen können Jitter oder ebenfalls einen Ausfall verursachen.

Im Idealfall sind alle Ausgänge Wordclock liefernder Geräte sehr niederohmig aufgebaut, alle Wordclock Eingänge dagegen hochohmig, um das Signal auf der Kette nicht abzuschwächen. Doch gibt es auch negative Beispiele, wenn die 75 Ohm fest im Gerät eingebaut sind und sich nicht abschalten lassen. Damit wird oftmals das Netzwerk mit zwei Mal 75 Ohm stark belastet, und der Anwender zum Kauf eines speziellen Wordclock-Verteilers gezwungen. Ein solches Gerät ist in grösseren Studios allerdings grundsätzlich empfehlenswert. Auch ist es inzwischen fast unmöglich, Kabel mit 75 Ohm Wellenwiderstand zu kaufen, üblich sind 50 Ohm. Das ist jedoch kein Problem, solange weiter ein 75 Ohm Abschlusswiderstand verwendet wird.

Der Eingang der Nuendo 96/52 DSP enthält einen schaltbaren Abschlusswiderstand und ist damit für maximale Flexibilität ausgelegt. Soll hier ein vorschriftsmäßiger Abschluss erfolgen, weil er das letzte Glied in einer Kette mehrerer Geräte ist, ist der Jumper X105 auf dem Expansion Board in die Stellung 75 Ohm zu bringen.

Befindet sich die Nuendo 96/52 DSP dagegen innerhalb einer Kette von mit Wordclock versorgten Geräten, so wird das Wordclocksignal mittels T-Stück zugeführt und an der anderen Seite des T-Stückes zum nächsten Gerät mit einem weiteren BNC-Kabel weitergeführt. Jumper X105 der Nuendo 96/52 DSP ist dann in die andere Position zu bringen oder ganz zu entfernen. Beim letzten Gerät der Kette erfolgt dann die Terminierung in Form eines T-Stücks und eines 75 Ohm-Abschlusswiderstandes (kurzer BNC-Stecker). Bei Geräten mit schaltbarem Abschlusswiderstand entfallen T-Stück und Abschlusswiderstand.

### **Betrieb**

Sobald ein gültiges Wordclocksignal anliegt, leuchtet die grüne »Lock«-LED auf dem Expansion Board. Zur Umschaltung der Taktsteuerung auf das Wordclocksignal ist im Feld »Clock Mode« der Modus »Word Clock« zu aktivieren. In der Statusanzeige »AutoSync Ref« wechselt die Anzeige zu »Word«, sobald ein gültiges Signal an der BNC-Buchse anliegt. Die Anzeige besitzt die gleiche Funktion wie die grüne »Lock« LED, informiert also direkt am Bildschirm, ob ein gültiges Wordclocksignal anliegt und dieses auch benutzt wird.

❐ **Der Wordclock-Ausgang arbeitet genauso wie alle ADAT-Schnittstellen immer nur im Single Speed-Modus. Bei 96 kHz stehen also am Ausgang 48 kHz Wordclock bereit.**

## **Betrieb mehrerer Nuendo 96/52 DSP**

Die aktuellen Treiber unterstützen den Betrieb mehrerer Nuendo 96/ 52 DSP und verschiedener I/O-Boxen in beliebigen Kombinationen (Multiset/Digiset/Nuendo 96/52 DSP). Es kann (natürlich) nur der ADAT Sync In eines Systems genutzt werden. Außerdem müssen alle Systeme synchron arbeiten, also per Wordclock oder AutoSync mit synchronen Signalen versorgt werden.

## **Besonderheiten des S/P-DIF Ausganges**

Digitalsignale im S/P-DIF oder AES/EBU Format beinhalten neben den Audioinformationen auch eine Kennung (Channel Status), mit der weitere Informationen übertragen werden. Eine falsche Kennung führt oft zu Funktionsstörungen. Der Channel Status am Eingang der Nuendo 96/52 DSP bleibt vollkommen unberücksichtigt, am Ausgang wird eine komplett neue Kennung erzeugt.

❐ **Dabei ist zu beachten, dass im Durchschleif- und Wiedergabebetrieb auch ein eventuell gesetztes Emphasis-Bit verschwindet. Ursprünglich mit Emphasis versehene Aufnahmen sollten unbedingt wieder mit Emphasis-Kennung abgespielt werden.** 

Dazu ist im Settings-Dialog unter »S/P-DIF Out« das Feld »Emphasis« zu aktivieren. Die Umschaltung geschieht in Echtzeit und während laufender Wiedergabe. Die ausgangsseitige Kennung der Nuendo 96/ 52 DSP wurde im Hinblick auf größtmögliche Kompatibilität zu anderen digitalen Geräten optimiert:

- 32 kHz, 44,1 kHz, 48 kHz, 88,2 kHz, 96 kHz je nach Samplefrequenz
- Audio use, Non-Audio
- No Copyright, Copy permitted
- Format Consumer oder Professional
- Category General, Generation not indicated
- 2-Channel, No Emphasis oder 50/15 µs
- Aux Bits Audio use

Dank des trafosymmetrierten Cinch-Ausganges und des wählbaren Ausgangsformates »Professional« mit verdoppelter Ausgangsspannung ist ein Anschluß professioneller AES/EBU Geräte möglich. Das dazu nötige Adapterkabel entspricht dem des Eingangs (siehe [»Ex](#page-16-0)[terne Anschlüsse« auf Seite 17](#page-16-0) ff.), nur dass ein XLR-Stecker statt einer Kupplung zu verwenden ist.

#### ❐ **Die meisten Consumergeräte mit optischen oder Cinch-Eingängen (S/P-DIF) akzeptieren nur Signale im Format »Consumer«!**

Weiterhin ist es möglich, das Audio-Bit im Channel Status auf »Non-Audio« zu setzen. Dies ist erforderlich, wenn Dolby AC-3 kodierte Daten zu einem externen Dekoder (Surround Receiver, TV-Gerät oder ähnlichem) mit AC-3 Digitaleingang überspielt werden, da diese Dekoder sonst den digitalen Datenstrom nicht als AC-3 erkennen.

# **Betrieb unter ASIO 2.0**

## **Allgemeines**

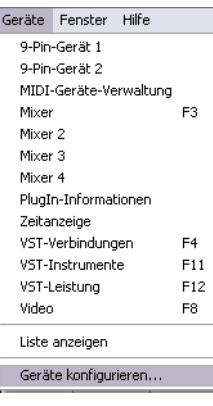

Starten Sie Nuendo und rufen Sie im Geräte-Menü den »Geräte konfigurieren«-Dialog auf.

Wählen Sie hier den Eintrag »VST Multitrack« aus und nehmen Sie die gewünschten Einstellungen vor.

Lesen Sie ggf. die entsprechenden Abschnitte der Nuendo-Dokumentation.

Über den »Einstellungen«-Schalter können Sie von hier aus die Settings-Dialogbox der Nuendo 96/52 DSP aufrufen (Windows-Version siehe [Seite 27](#page-26-0), Macintosh-Version siehe [Seite 34](#page-33-0)).

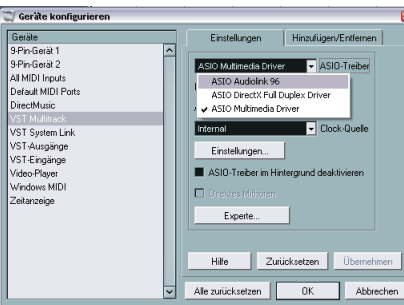

Die Windows-Version des Settings-Dialogs ist für die Steinberg-Systeme Nuendo 96/52 DSP und AudioLink »baugleich«.

Aus diesem Grunde unterscheiden sich die Windows-und die Mac OS-Version in der Namensgebung von Settings-Dialog und Treiber .

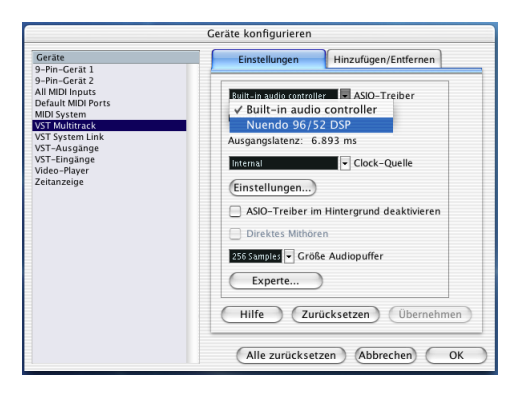

Nuendo 96/52 DSP unterstützt auch die Aufnahme und Wiedergabe von S/P-DIF bei gleichzeitigem Aufnehmen und Abspielen des ADAT Formates. Bitte beachten Sie, dass das externe S/P-DIF-Gerät zu den anderen Digitalquellen synchron arbeiten muss, da sonst keine störfreie Aufnahme möglich ist.

Die Nuendo 96/52 DSP unterstützt »ASIO Direct Monitoring« (ADM, ASIO direktes Mithören).

Bei einer Samplefrequenz von 88,2 oder 96 kHz arbeiten der bzw. alle ADAT optical Ein- und Ausgänge im Sample Split Verfahren. Es stehen dann nur noch 4 (Multiset) bzw. 12 (Digiset) ASIO ADAT-Kanäle zur Verfügung.

Bei einer Samplefrequenz von 88,2 oder 96 kHz arbeiten alle ADAT optical Ein- und Ausgänge im Sample Split Verfahren. Es stehen dann nur noch 12 ASIO ADAT Kanäle zur Verfügung.

### <span id="page-44-0"></span>**Performance**

Ein sehr häufiger Fehler für auftretende Leistungsprobleme des Systems liegt in unzureichender Festplattenleistung begründet. Wenn bei einer Aufnahme mehrerer Spuren die erste Spur fehlt, und/oder die Fehlermeldung »Audio: Aufnahmefehler« erscheint, ist das Disk-Subsystem zu langsam, und konnte die Audiodaten nicht schnell genug auf die Festplatte schreiben. Fast immer lässt sich das Problem durch eine Erhöhung der per Default eingestellten 64 kB Disk Cache (Disk Block Buffer Size) auf volle 256 kB beseitigen.

Dies gilt insbesondere wenn Sie mehr als 12 Spuren gleichzeitig aufnehmen wollen. Erst nach Erhöhung auf 256 kB sind (je nach Rechner) bis zu 26 Spuren möglich. .

❐ **Zum Zeitpunkt der Erstellung dieses Handbuchs unterscheiden sich die Methoden zum Einstellen der Buffer-Größe unter Windows und Mac OS. Dies wird sich wahrscheinlich in Kürze ändern. Gegenwärtig kann ein Windows-Nutzer den »Buffer Size«-Parameter im Nuendo 96/52 DSP Settings-Dialog verändern und ein Mac OS-Nutzer tut dies in der Hostapplikation.**

Die Zeit der (teuren) SCSI-Festplatten in schnellen Audio Workstations ist unwiderruflich vorbei. Heute bieten günstige EIDE Festplatten nicht nur unglaublichen Speicherplatz, sondern auch Dauertransferraten von weit über 10 MByte pro Sekunde. In der Praxis reichen solche Festplatten vollkommen aus, um mit Nuendo und Nuendo 96/52 DSP 24 Spuren gleichzeitig aufzunehmen!

Allerdings müssen die Platten unter Windows 98 im Busmasterbetrieb arbeiten. Zur Aktivierung des EIDE Busmaster-Betriebes doppelklicken Sie im Gerätemanager auf Laufwerke, danach auf die angezeigten Festplatten. In deren Eigenschaften-Dialog aktivieren Sie »DMA«. Danach ist Windows neu zu starten. Unter Windows 2000/ XP ist der Busmaster-Betrieb voreingestellt.

Die Einstellung der Buffer Size (Puffergröße) im Settings-Dialog der Nuendo 96/52 DSP bzw. in der Hostapplikation bestimmt sowohl die Latenz (in diesem Fall Verzögerung) zwischen der Anwendungssoftware und dem Nuendo 96/52 DSP-System, als auch die Betriebssicherheit des Systems. Je höher der eingestellte Wert, desto mehr Spuren können gleichzeitig ohne Störungen abgespielt und aufgenommen werden, desto höher ist aber auch die Reaktionszeit des Systems. Bei dem hier gegebenen Maximum von knapp 0,2 s werden Sie jedoch keine relevante Verzögerung bemerken, das System verhält sich schnell und reagiert sofort auf Befehle.

Der Modus 1,5 ms ist derzeit in der Praxis meist nicht ohne Tonstörungen nutzbar. Bei aktuellen Rechnern kann jedoch schon mit 3 ms gearbeitet werden. Ansonsten nutzen Sie im Sinne von Betriebs- und Störsicherheit bitte die höchste Latenzzeit, also 182 ms.

## **Synchronisation**

Um die Sample-genaue Position zwischen ADAT-Recorder und Nuendo 96/52 DSP mit Nuendo zu nutzen, ist zunächst der Sync-Ausgang des ADAT mit dem 9-poligen Sub-D Sync Eingang der Nuendo 96/52 DSP zu verbinden. Der Settings-Dialog muss nun im Feld Time Code die gleiche Position anzeigen wie der ADAT-Recorder.

Wählen Sie im Transport-Menü »Synchronisierungseinstellungen« aus, um den entsprechenden Dialog zu öffnen. Aktivieren Sie durch Anklicken die Funktion »ASIO-Positionierungsprotokoll« im »Timecode-Quelle«-Bereich des Dialogs. Danach ist der Sync Modus durch einfachen Klick auf den Sync-

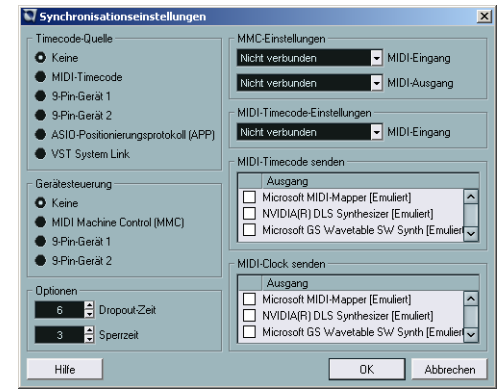

Schalter in der Transportkonsole von Nuendo zu aktivieren.

Falls die Synchronisation nicht funktioniert, Nuendo also gar nicht reagiert, wenn man den ADAT auf Play schaltet, sollten Sie:

- Die Verkabelung überprüfen
- Den Sync-Schalter erneut aus- und wieder einschalten
- Im Geräte-Menü den »Geräte konfigurieren«-Dialog anwählen und dort den »Zurücksetzen«-Schalter anklicken.
- Zuerst den (die) ADAT-Recorder einschalten, dann Nuendo starten
- Die BRC als Master verwenden und von dort alle Geräte mit Wordclock versorgen
- Den Clock Modus ADAT Sync benutzen

### **Bekannte Probleme**

Wenn der verwendete Rechner keine ausreichende Rechenleistung, und/oder PCI-Bus Transferraten bereitstellt, kommt es zu Aussetzern, Knacken und Störgeräuschen. Darüber hinaus sollten PlugIns bei auftretenden Problemen probeweise deaktiviert werden.

Eine andere typische Störquelle ist falsche Synchronisation. ASIO unterstützt keinen asynchronen Betrieb. Das bedeutet: Eingangs- und Ausgangssignal müssen nicht nur gleiche Samplefrequenz besitzen, sondern sogar synchron sein. Daher müssen alle an die Nuendo 96/52 DSP angeschlossenen Geräte für funktionierenden Full Duplex Betrieb korrekt eingestellt sein. Solange SyncCheck im Settings-Dialog nur »Lock«, nicht aber »Sync« meldet, ist das Gerätesetup fehlerhaft!

Unter Windows ist bei Verwendung von UltraATA66 und UltraATA100 Festplattencontrollern und auch Raid Controllern leider oft zu beobachten, dass diese gegen die PCI-Spezifikation verstossen und den PCI-Bus zur Erlangung maximalen Datendurchsatzes komplett blockieren. Es kommt daher im Betrieb mit niedrigen Latenzen zu starken Aussetzern (Klicks). Versuchen Sie durch Änderung der Konfiguration (beispielsweise durch Herabsetzen der »PCI Bus Utilization«) das Knacken zu beseitigen.

## **Betrieb unter Gigasampler Interface (nur Windows-PC)**

## **Windows 98/SE/ME**

Das GSIF-Interface der Nuendo 96/52 DSP erlaubt unter Windows 98/SE/ME einen direkten Betrieb mit Gigasampler und Gigastudio, mit bis zu 26 Kanälen, 96 kHz und 24 Bit. Der Treiber erlaubt zudem einen Multiclient Betrieb. Beispielsweise kann ASIO die Kanäle 1/2 nutzen und Gigastudio mit GSIF die Kanäle 3/4 etc.

Gigasampler/Studio benötigt viel Rechenleistung, die beste Performance ergibt sich im alleinigen Betrieb (eigener Rechner). Steht diese Option nicht zur Verfügung empfehlen wir die ASIO-Latenz auf das Maximum (186 ms) zu setzen, was einen störungsfreien Betrieb mit beispielsweise Cubase und Gigastudio ergibt. Gigastudio arbeitet dabei weiterhin mit sehr kleiner Latenz.

- **• Bitte beachten Sie: Die Nuendo 96/52 DSP erfordert im Multiclient-Betrieb grundsätzlich identische Samplefrequenzen! Alle auf die Hardware gleichzeitig zugreifenden Programme müssen also mit der gleichen Samplefrequenz arbeiten.**
- ❐ **Es ist nicht möglich mit mehreren Programmen auf die gleichen Kanäle zuzugreifen. Wird beispielsweise Cubase mit ASIO auf den Playback-Kanälen 1/2 benutzt (Default in Cubase, Masterbus), kann dieses Ausgangspaar in Gigasampler/Studio nicht benutzt werden.**

## **Windows 2000/XP**

Der Betrieb funktioniert prinzipiell wie unter Windows 9x. Unterschied: GSIF benutzt unter W2k/XP eine veränderte Schnittstelle, die ähnlich wie ASIO mit Interrupts arbeitet. Daher kann der Anwender die Latenz nun selbst einstellen (unter W9x war diese fest von Giaastudio vorgegeben). Die GSIF-Latenz ist bei der Nuendo 96/52 DSP jedoch immer mit der von ASIO verwendeten identisch, was auf schwächeren Rechnern im gleichzeitigen Betrieb ASIO/GSIF zu Problemen führen kann.

Bitte beachten Sie, dass der W2k/XP-Treiber vollständig Multiclientfähig ist. Auch die Kombination MME/ASIO steht bereit. Es lassen sich also beispielsweise Cubase oder Nuendo, Gigastudio und Sonar gleichzeitig betreiben – jedoch nur störungsfrei, wenn jedes der Programme exklusiv eigene Kanäle der Nuendo 96/52 DSP nutzt. Zu beachten ist auch, dass Gigastudio unsichtbar im Hintergrund läuft (sprich seine zugewiesenen Audiokanäle blockiert), wenn die Gigastudio MIDI-Ports angesprochen werden – auch wenn Gigastudio selbst gar nicht gestartet wurde.

# **DSP Mixer: Routing und Monitoring**

Das Nuendo 96/52 DSP System besitzt einen leistungsfähigen digitalen Echtzeit-Mischer. Es können quasi beliebige Misch- und Routingvorgänge mit allen Eingängen und Wiedergabespuren ausgeführt werden.

Typische Anwendungsfälle für den DSP Mixer sind:

- Erstellen von verzögerungsfreien Submixen (Kopfhörermischungen)
- Beliebiges Routen der Ein- und Ausgänge (freie Verwendbarkeit, Patchbay-Funktion)
- Verteilen eines Signales auf mehrere Ausgänge gleichzeitig
- Gleichzeitige Wiedergabe verschiedener Programme über nur einen Stereo-Kanal
- Mischen des Eingangssignales zum Playbacksignal (vollständiges ASIO Direct Monitoring)
- Integration externer Geräte (Effekte etc). in Echtzeit
- Downmix von drei ADAT Eingängen auf einen (ergibt zwei zusätzliche Eingänge)

Auf [Seite 74](#page-73-0) im Anhang finden Sie ein Blockschaltbild des DSP Mixers. Es hilft beim Verständnis des grundsätzlichen Signalflusses. So bleibt das Record-Signal grundsätzlich unbeeinflusst, kann aber beliebig oft mit unterschiedlichen Pegeln weitergeleitet werden. Die Levelmeter von Eingängen und Playback-Kanälen sind wegen der enormen Routingmöglichkeiten »Pre-Fader« angeordnet, die der Hardwareausgabe dagegen »Post-Fader«.

Der Aufruf des Mischers geschieht durch das Starten der Datei »AL96 and 9652 DSP Mixer«.

## **Elemente der Benutzeroberfläche**

Das optische Erscheinungsbild des Mischers ergibt sich zunächst durch den Aufbau des Nuendo 96/52 DSP-Systems:

• Obere Reihe: Eingänge der Hardware. Der angezeigte Pegel ist der des Eingangssignales, also Fader-unabhängig. Per Fader und Routingfenster kann jeder Eingangskanal beliebig auf jeden Hardwareausgang (dritte Reihe) geroutet und gemischt werden.

- Mittlere Reihe: Playback-Kanäle (Wiedergabespuren der jeweiligen Software). Per Fader und Routingfenster kann jeder Playbackkanal beliebig auf jeden Hardwareausgang (dritte Reihe) geroutet und gemischt werden.
- Untere Reihe: Hardwareausgänge. Da dies dem Ausgang einer Subgruppe entspricht kann der Pegel hier nur abgesenkt werden (Vermeidung von Übersteuerungen), ein Routing ist nicht möglich. Diese Reihe besitzt mit dem analogen Ausgang zwei zusätzliche Kanäle.

Jeder einzelne Kanalzug besitzt verschiedene Elemente:

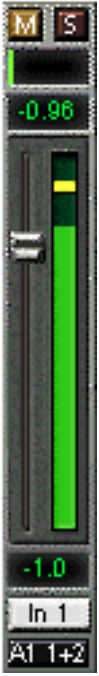

Eingänge und Playbackkanäle sind jeweils mit einem Mute und Solo-Taster ausgestattet.

Darunter folgt der Panoramaregler, platzsparend als Leuchtbalken realisiert.

Im Feld darunter erscheint der aktuelle Pegel numerisch in RMS oder Peak, alle halbe Sekunde aktualisiert. Over werden hier durch einen zusätzlichen roten Punkt angezeigt.

Es folgt der Fader mit Levelmeter. Das Meter zeigt sowohl Peak (Zero Attack, 1 Sample reicht zur Anzeige der Vollaussteuerung) in Form eines gelben Striches, als auch mathematisch korrekten RMS als grünen Balken. Die RMS Anzeige ist mit einer relativ langsamen Zeitkonstante versehen, so dass sie recht gut die durchschnittliche Lautstärke darstellt.

Unterhalb des Faders werden die aktuellen Gain- und Panorama-Werte eingeblendet.

Das helle Feld zeigt den Kanalnamen,

das schwarze Feld das aktuelle Routingziel.

## **DSP Mixer – Ein Überblick**

Die folgenden Abschnitte erläutern Schritt für Schritt alle Funktionen der Oberfläche. Beim Start des DSP Mixers wird der zuletzt benutzte Zustand automatisch geladen. Beim ersten Start wird eine Default-Datei geladen, die alle Playbackspuren 1:1 mit 0 dB Gain auf die zugehörigen Hardwareausgänge legt. Die Fader in der oberen Reihe stehen auf maximale Dämpfung (im folgenden mit m.D. abgekürzt), es findet also kein Monitoring der Eingänge statt.

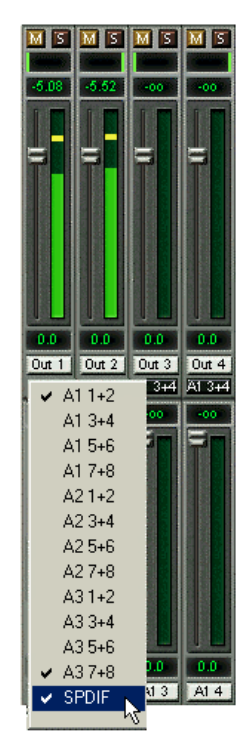

Es soll nun ein Submix am S/P-DIF-Ausgang erstellt werden. Starten Sie eine mehrkanalige Wiedergabe und schliessen einen D/A-Wandler an den S/P-DIF-Ausgang an. Klicken Sie beim Playbackkanal 1 (beschriftet mit Out 1) auf den unter dieser Beschriftung liegende Routing-Bereich. Es erscheint ein Einblendfenster mit einem Haken bei »A1 1+2«. wählen Sie hier »S/P-DIF« aus. Die Liste verschwindet, im Routing-Bereich des Kanals ist nun nicht mehr »A1 1+2«, sondern »S/P-DIF« zu sehen. Bewegen Sie mit der Maus den Fader. Sobald der Zustand des Faders ungleich m.D. ist, wird der aktuelle Zustand gespeichert und das Routing aktiviert. Bewegen Sie den Faderknopf auf circa 0 dB. Der aktuelle Gain-Wert wird in grüner Schrift unterhalb des Faders angezeigt. Was Sie gerade hören können Sie auch in der unteren Reihe auf den Kanälen 25/26 (SP.L. und SP.R.) sehen, das Levelmeter des Hardwareausganges zeigt den ausgegebenen Pegel an. Klicken und ziehen Sie mit der Maus im Feld über dem Fader, um das Panorama, in diesem

Fall das Routing zwischen Kanal 25 und 26, nach Wunsch einzustellen. Der aktuelle Pan-Wert wird ebenfalls unterhalb des Faders angezeigt.

Führen Sie nun die gleichen Schritte bei Out 2 durch, um diesen ebenfalls auf den S/P-DIF-Ausgang zu routen.

Viele Signale sind stereophon, also zweikanalig abgelegt. Deshalb ist es hilfreich, die Einstellung des Routings gleich für zwei Kanäle vornehmen zu können. Drücken Sie die [Strg]-Taste (Windows-PC) bzw. {Ctrl]-Taste (Macintosh-Computer) und klicken Sie bei gedrückter Taste auf den Routing-Bereich von Out 3. Das Routing-Einblendfenster erscheint mit einem Haken bei »A1 3+4«. Klicken Sie auf »S/P-DIF«. Nun ist auch Out 4 bereits auf »S/P-DIF« umgestellt.

Wenn Sie den Fader auf exakt 0 dB stellen wollen kann sich dies - je nach Mauskonfiguration - etwas schwierig gestalten. Bewegen Sie den Fader in die Nähe von Null und drücken nun die [Umschalt]-Taste. Dies aktiviert den Fein-Modus, der die Mausbewegung um den Faktor 8 streckt. Damit ist eine Pegeleinstellung auf 0,1 dB Genauigkeit kein Problem.

Stellen Sie nun bei Out 4 einen Gain von circa -20 und ein Pan von circa Mitte ein. Klicken Sie in den Routing-Bereich. Im aufgehenden Einblendfenster sehen Sie nun zwei Haken, einen bei »A1 3+4«, einen bei »S/P-DIF«. Klicken Sie mit der Maus auf »A3 7+8«. Das Einblendfenster verschwindet, Fader und Pan springen auf den Wert m.D., das Signal kann nun auf die letzten ADAT-Kanäle geroutet werden. Diesen Vorgang können Sie weiterführen, bis alle Einträge einen Haken erhalten haben und somit das Signal an alle Ausgänge gleichzeitig schicken.

Wie Ihnen sicher aufgefallen ist hat sich der Mix nicht verändert, als Sie den Kanal auch auf andere Ausgänge geroutet haben, und dabei verschiedene Gain-Werte einstellten. Bei allen analogen, aber auch bei den meisten Digitalpulten würde eine Veränderung des Faders den Pegel auf allen zugewiesenen Ausgängen verändern - nicht so beim DSP Mixer. Dieser merkt sich alle Einstellungen einzeln, deshalb springen Fader und Pan in die zugehörige (abgespeicherte) Stellung, sobald ein anderes Routing aktiviert wird.

Das Löschen der Häkchen, sprich des Routings, geschieht indem der Fader auf m.D. gestellt wird. Diese Stellung deaktiviert das Routing, denn wozu routen wenn kein Signal... Klicken Sie also im Routingfenster auf »A1 3+4«, ziehen den Fader ganz herunter - Haken weg.

### **Submix View**

Bei so vielen Möglichkeiten ist es schwierig, den Überblick zu behalten. Denn wie gezeigt lassen sich praktisch alle Hardwareausgänge zur Erstellung von Submixen nutzen, beim Öffnen der Routing-Einblendfenster blickt man nur noch auf ein Heer von Häkchen, hat aber keinen Überblick, wie wo welche Signale zusammenlaufen. Dieses Problem beseitigt der View Modus »Submix«. In dieser Darstellungsart springen alle Routingfenster gleichzeitig auf das gerade ausgewählte Kanalpaar. Damit ist sofort ersichtlich, aus welchen Kanälen, welchen Faderstellungen und Pans sich ein beliebiger Submix (z.B. »S/P-DIF«) zusammensetzt.

Gleichzeitig vereinfacht der Submix-Modus das Einstellen des Mischers, da alle Kanäle mit einem Schlag auf das gleiche Routingziel umgestellt werden.

### **Mute und Solo**

Mute arbeitet Pre-Fader, schaltet also alle derzeit aktivierten Routings des Kanals stumm. Sobald irgend ein Mute-Taster gedrückt wird leuchtet im Schnellbedienfeld der Mute Master Button auf. Mit ihm lassen sich alle aktivierten Mutes aus-, aber auch einschalten. Es lassen sich damit komfortabel Mute-Gruppen bilden und gemeinsam aktivieren/deaktivieren.

Gleiches gilt für die Solo-Taster und den Solo Master Button. Solo arbeitet derzeit als Solo-in-Place, also Post-Fader. Sobald ein Solo-Taster gedrückt wurde sind alle anderen Mute-Taster aktiviert und leuchten. Der DSP Mixer wäre aber keine Intelligent Audio Solution, wenn es sich nicht so verhalten würde, wie man es von einem Mischpult erwartet. Wenn Sie beispielsweise die Kanäle Out 1 bis 4 muten, und bei Out 5 Solo drücken, leuchten die Mute-Taster aller Kanäle auf. Wird Solo wieder deaktiviert, leuchten wieder die zuvor gedrückten Mute-Schalter Out 1 bis 4. Und wird innerhalb der Mute-Gruppe Solo gedrückt, wird beim entsprechenden Kanal Mute deaktiviert, bei Solo Off jedoch sofort wieder aktiviert.

## **Hotkeys – DSP Mixer Tastaturbefehle**

Der DSP Mixer verfügt über einige Tastenkombinationen, die das Einstellen des Mixers deutlich erleichtern und beschleunigen. Bereits angesprochen wurde die Umschalt-Taste zur Feineinstellung von Pegel und Pan. Die [Strg]-Taste (Windows) bzw. [Ctrl]-Taste (Mac OS) kann aber noch weit mehr als das Routing paarweise verändern:

- Wird bei gedrückter [Strg]-Taste (Windows) bzw. [Ctrl]-Taste (Mac OS) irgendwo in die Faderbahn geklickt, dann springt der Fader auf 0 dB, bei den Hardwareausgängen auf -6 dB.
- Wird bei gedrückter [Strg]-Taste (Windows) bzw. [Ctrl]-Taste (Mac OS) irgendwo in das Pan-Feld geklickt, dann springt der Leuchtbalken auf <C> wie Center, also die Mittenposition.

Auch die Fader lassen sich paarweise bewegen, entsprechend den zugrundeliegenden Stereo-Routing Vorgaben. Dies geschieht durch Drücken der [Alt]-Taste, und ist besonders angenehm beim Einstellen von S/P-DIF und analogem Ausgangspegel. Die [Alt]-Taste ist aber auch wirksam bei den Pans, von Stereo über Mono bis zur Kanalvertauschung. Auf dem PC kommen noch Mute und Solo (paarweise oder wechselseitig!) hinzu. Selbst bei den Pans arbeitet die [Alt]- Taste, von Stereo über Mono bis zur Kanalvertauschung. Gleichzeitig unterstützt der DSP Mixer auch Kombinationen dieser Tasten. Wenn die Tasten [Strg] und [Alt] (Windows) bzw. [Ctrl] und [Alt] (Mac OS) gleichzeitig gedrückt werden, springen die Fader durch Klick der Maus paarweise auf 0 dB und lassen sich mit der Tastenkombination [Umschalt]–[Alt] paarweise im Fein-Modus einstellen.

Ebenfalls sehr nützlich: die Fader kennen zwei Mausbereiche. Bereich 1 ist der Faderknopf, der sich an jeder beliebigen Stelle anfassen lässt ohne die Position zu ändern. Dies verhindert ein unabsichtliches Verstellen im Moment des Anklickens. Der zweite Bereich ist der gesamte Fadereinstellbereich. Wird in diesen Bereich geklickt, dann springt der Fader sofort zur Mausposition. Wenn beispielsweise ein Fader auf m.D. eingestellt werden soll, reicht es aus, mit der Maus an das untere Ende des Faderweges zu klicken. Mit gedrückter [Alt]- Taste funktioniert dies auch gleich paarweise.

Über die Tasten [I], [O] und [P] lässt sich jeweils die komplette Reihe an Inputs, Playbacks und Outputs aus- und durch erneuten Druck wieder einblenden. Die Taste [S] schaltet die Submix View ein und aus. Diese vier Hotkeys entsprechen damit den im Schnellbedienfeld vorhandenen Knöpfen der Sektion View. Der Level Meter Setup Dialog lässt sich über die Taste [L] (Macintosh) bzw. [F2] (Windows-PC) aufrufen.

Weitere Hotkeys dienen zur Einstellung der Levelmeter (siehe [Seite 62](#page-61-0)):

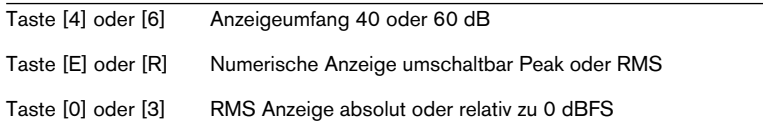

## **Das Schnellbedienfeld**

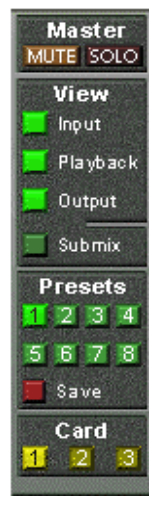

In dieser Sektion finden sich weitere Optionen, die das Arbeiten mit dem DSP Mixer weiter vereinfachen. Der Master-Button für Mute und Solo wurde bereits beschrieben, er bietet Gruppen-basiertes Arbeiten mit diesen Funktionen.

In der Sektion View werden die drei Reihen wahlweise ein- und ausgeblendet. Wenn für einen reinen Playback-Mix die Eingänge nicht sichtbar sein müssen, wird die komplette Reihe durch Klick auf den Input-Taster unsichtbar. Interessieren auch die Hardwareausgänge nicht, dann kann die Oberfläche also platzsparend auf die Playbackkanäle reduziert werden. Alle Kombinationen sind möglich und erlaubt.

Über Submix werden - wie beschrieben - alle Routingfenster auf die gleiche Auswahl gestellt. Beim Deakti-

vieren von Submix wird automatisch die vorherige Ansicht geladen.

Übrigens lässt sich der Mixer auch horizontal verkleinern und scrollen. Man kann also bei wenigen einzustellenden oder zu beobachtenden (Levelmeter) Kanälen das DSP Mixer-Fenster stark verkleinern und so Platz auf dem Desktop/Monitor sparen.

Die Presets sind eine der nützlichsten Funktionen des DSP Mixers. Hinter den acht Schaltern verbergen sich acht Dateien [\(Seite 59](#page-58-0)), in denen der komplette Mixerzustand abgespeichert ist. Alle Fader und sonstigen Einstellungen folgen in Echtzeit dem Wechsel zwischen den Preset-Buttons, also einem simplen Mausklick. Über den Save-Button lässt sich der aktuelle Mixerzustand auf jeden beliebigen Preset abspeichern. Sie können so problemlos zwischen einer Signal-Verteilung, komplettem Input Monitoring, Stereo- und Mono-Mix, oder verschiedenen Submixes hin- und herwechseln.

Wird nach dem Laden eines Preset irgendein Parameter verändert (also beispielsweise ein Fader bewegt), blinkt die Presetanzeige, um auf eine Veränderung hinzuweisen, gleichzeitig aber darzustellen, auf welchem ursprünglichen Zustand der aktuelle Mix basiert.

Leuchtet keiner der Presets wurde über das Datei-Menü per »Datei Öffnen« ein anderes Preset geladen. Denn natürlich lassen sich die Mixereinstellungen auch auf herkömmlichem Wege und auch mit langen Dateinamen abspeichern.

Bis zu drei Nuendo 96/52 DSP Systeme lassen sich gleichzeitig nutzen. Über die Card-Schalter schaltet der Mixer zwischen den Systemen um. Systeme, weil Card 1 ein Digiset, Card 2 aber auch ein Multiset sein kann.

Beim Wechsel in den Double Speed Betrieb (88,2 und 96 kHz) halbiert sich die Anzahl der ADAT Kanäle automatisch, die Darstellung wird entsprechend korrigiert, die Fadereinstellungen bleiben aber erhalten.

### <span id="page-58-0"></span>**Presets**

Während der Treiberinstallation wurden 8 Presets im Ordner »Nuendo 96/52 DSP« in das Windows-Verzeichnis (Windows) bzw. den Preferences-Ordner (Macintosh) kopiert. Die Dateien heissen preset1.mix bis preset8.mix, und entsprechen den 8 Preset-Knöpfen im Schnellbedienfeld.

Der DSP Mixer nutzt diese Dateien jedoch nur bei der ersten Nutzung. Sobald eines der Presets neu abgespeichert wird, erstellt der DSP Mixer eine neue Datei und hängt die Nummer des aktuellen Systems (Card 1, 2 oder 3) an. Die Datei preset1.mix wird bei aktiver Card 1 also zu preset11.mix. Dieses Verfahren bietet zwei entscheidende Vorteile:

• Vom Anwender veränderte Presets werden bei einer Neuinstallation oder einem Treiberupdate nicht überschrieben

Die ursprünglichen Presets bleiben unverändert, und können jederzeit über das Menü, Files/Open wieder geladen werden

Die acht bereit gestellten Presets bieten sowohl praxisgerechte Funktionalität bei der Arbeit mit dem DSP Mixer, als auch eine nützliche Ausgangsbasis für eigene Einstellungen.

#### **Preset1.mix**

Beschreibung: Alle Kanäle 1:1 geroutet, Monitoring aller Playback-Kanäle über Kopfhörer.

Details: Alle Inputs maximale Dämpfung. Alle Playbacks 0 dB, geroutet zum gleichen Output. Alle Outputs 0 dB, Phones –6 dB. Submix aller Ein- und Ausgänge zum analogen Ausgang (Phones), dabei Inputs auf m.D., Playbacks auf 0 dB. Alle Kanäle sind in allen Routings auf Links/Rechts PAN vorbereitet. Pegelanzeige RMS -3 dB.

**• Hinweis: Dieser Preset ist Default, bietet also die Standard-Funktionalität einer I/O-Karte.**

#### **Preset2.mix**

Beschreibung: Alle Kanäle 1:1 geroutet, Input und Playback Monitoring über Kopfhörer. Wie Preset 1, plus Submix aller Inputs (0 dB) auf **Phones** 

#### **Preset3.mix**

Beschreibung: Alle Kanäle 1:1 geroutet, Input und Playback Monitoring über Kopfhörer und Outputs. Wie Preset 2, aber alle Inputs auf 0 dB (1:1 Durchschleifen).

#### **Preset4.mix**

Beschreibung: Alle Kanäle 1:1, Playback Monitoring über Phones und Outputs. Wie Preset 3, aber alle Inputs gemutet.

#### **Preset5.mix**

Beschreibung: Alle Fader m.D. Wie Preset 1, aber alle Outputs maximale Dämpfung

#### **Preset6.mix**

Beschreibung: Submix auf S/P-DIF -6 dB. Wie Preset 1, plus Submix aller Playbacks auf S/P-DIF. View Submix S/P-DIF aktiv.

#### **Preset7.mix**

Beschreibung: Submix auf S/P-DIF -6 dB. Wie Preset 6, aber Submix aller Inputs und Playbacks auf S/P-DIF. View Submix S/P-DIF aktiv.

#### **Preset8.mix**

Beschreibung: Panic. Wie Preset 4, aber auch Playbacks gemutet (kein Ausgangssignal).

## **Monitor – Funktion des Windows MME-Treibers**

Die Monitor-Sektion des Schnellbedienfeldes betrifft nur den Windows MME Treiber, also wenn mit Programmen wie WaveLab, Soundforge, Sonar oder Samplitude gearbeitet wird.

Monitor bietet zwei verschiedene automatische Monitoring-Lösungen. Das Mithören wird entweder über spezielle Kommandos direkt vom Aufnahmeprogramm gesteuert (Samplitude/Sequoia/SAWStudio, ZLM-Modus) oder von der Record-Funktion an sich (Modus Mix/Replace).

❐ **Die zugrunde liegende Funktionalität ist so einfach wie genial: ZLM bzw. Record steuert die Mute-Buttons der jeweiligen Kanäle. Damit dies funktioniert muss bei dem für Record vorgesehenen Input-Kanal Mute aktiviert sein. Der Fader darf nicht auf m.D. stehen.**

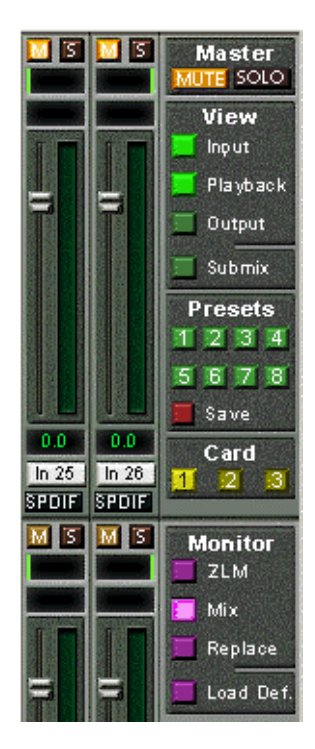

Ein Klick auf Load Def. lädt dazu ein allgemein gültiges Preset (preset4.mix). Es kann aber auch von jedem anderen Mischerzustand ausgegangen werden, wenn die jeweiligen Record-Kanäle manuell gemutet werden.

Sobald eine Aufnahme beginnt, wird die Stummschaltung der zugehörigen Kanäle aufgehoben, also das Eingangssignal entsprechend den aktuellen Routingvorgaben weitergeleitet. Dieser Vorgang kann in Echtzeit visuell kontrolliert werden, da sich die Mute-Buttons im DSP Mixer wie von Geisterhand ein- und ausschalten.

Im Mix-Modus wird bei aktivem Record das Eingangssignal auf die Ausgänge gemischt. Der Replace-Modus aktiviert zusätzlich die Mute-Schalter des jeweils gleichen Playback-Kanals, so dass das Eingangssignal während der Aufnahme das Playbacksignal ersetzt.

ZLM ist eine besondere Funktion, die Bandmaschinen-ähnliches Monitoring im Punch In/Out Betrieb ermöglicht. Dazu ist in Samplitude/ Sequoia die Option »Hardware Monitoring bei Punch« zu aktivieren. Dann werden bei jedem Punch-In die jeweiligen Mutes deaktiviert, beim Punch-Out wieder aktiviert.

Alle Einstellungen sind in Echtzeit änderbar und konfigurierbar.

## <span id="page-61-0"></span>**Level Meter**

Die Berechnung der Anzeigewerte Peak, Over und RMS erfolgt in Hardware, um die Meter unabhängig von der gerade laufenden Software nutzen zu können, und die CPU-Last stark zu verringern.

Die im DSP Mixer integrierten Pegelanzeigen enthalten eine Menge nützlicher Funktionen.

Für jeden Kanal wird Peak und RMS angezeigt. Über »Level Meter Setup« (Options-Menü) oder durch direkte Tasteneingabe (Hotkey) sind verschiedene Optionen wählbar:

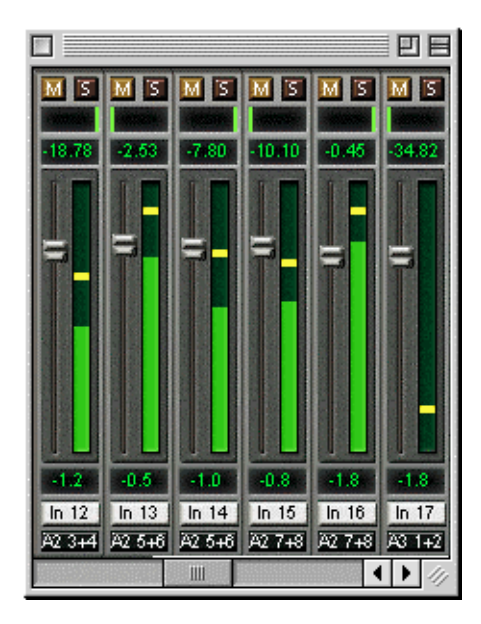

- Anzeigeumfang 40 oder 60 dB (Hotkey [4] oder [6])
- Rücklaufgeschwindigkeit der Peak-Anzeige (Fast/Medium/Slow)
- Numerische Anzeige umschaltbar Peak oder RMS (Hotkey [E] oder [R])
- Einstellen der Sample-Anzahl bis zum Auslösen der Over-Anzeige (1 bis 15)
- RMS Anzeige absolut oder relativ zu 0 dBFS (Hotkey [3] oder [0])

Letzteres ist ein oft übersehener, aber wichtiger Punkt. Bei sinusförmigem Signal zeigt RMS einen um 3 dB niedrigeren Pegel an. Das ist zwar mathematisch korrekt, für eine Aussteuerungsanzeige aber wenig sinnvoll. Ein voll ausgesteuerter Sinus zeigt hier also sowohl bei Peak als auch bei RMS 0 dB(FS) an. Diese Einstellung ergibt gleichzeitig direkt ablesbare Signal-to-noise Werte.

Der im Textfeld angezeigte Wert ist unabhängig von der Einstellung 60/40 dB, er präsentiert den vollen 24 Bit-Bereich der RMS-Messung, die damit eine Rauschabstandsmessung »RMS-unbewertet« wie bei Messgeräten im Dezi-Kilo-DM Bereich ermöglicht.

Mit dieser Pegelanzeige bekommen Sie ständig den eingeschränkten Dynamikumfang Ihrer Geräte, ja des ganzen Studios, vor Augen geführt. Schön wenn alles 24 Bit hat - und trotzdem überall Rauschen und Brummen im Bereich um -90 dB oder schlechter auftaucht...sorry, aber das ist die harte Realität. Aber man kann das auch positiv sehen: Der DSP Mixer erlaubt ganz nebenbei eine ständige Überwachung der Signalqualität. Damit leistet es unschätzbare Dienste bei der Soundoptimierung und Fehlerbeseitigung im Studio.

- ❐ **Zum Messen des Rauschabstandes (SNR, Signal to Noise) drücken Sie die Taste R (für RMS) und 0 (Referenz 0 dBFS, also Vollausteuerung). Das Textfeld zeigt dann die gleichen Werte wie ein teures professionelles Audiomessgerät in der Betriebsart »RMS unbewertet«.**
- **• Hinweis: Für die physikalischen Ausgänge, also die dritte Reihe, existiert keine RMS-Berechnung. Die grünen Balken zeigen daher den Peak-Wert.**

# **Probleme & Lösungen**

#### **Allgemein**

Neueste Informationen finden Sie auf unserer Website: www.steinberg.de

*Der ADAT Timecode läuft nicht synchron.*

• Sie spielen ein mit 48 kHz formatiertes Band mit 44,1 kHz ab (Pitch). Dieses »Blackface«-Problem kann nicht zufriedenstellend gelöst werden.

*Es wird laufender ADAT Timecode angezeigt, aber Cubase geht nicht in Play.*

- Der als Sync Referenz angezeigte Eingang ist nicht im Modus »Sync«. Dies ist aber erforderlich, da es sich in Wirklichkeit nicht um echten Timecode, sondern eine Sampleposition handelt und diese nur mit synchronen Audiodaten (Samples) gültig sein kann.
- Es wird zwar Sync angezeigt (was sich auf die Clock der Karte bezieht), die eingehenden Daten sind jedoch nicht synchron zu der vom ADAT Sync In gelieferten Sampleposition. Dann startet Cubase nicht. Abhilfe: Die Pref. Sync Ref auf den Eingang stellen, der dem gelieferten ADAT Sync Signal entspricht.
- Der Modus Sync ist nicht aktiviert (Button auf der Transportleiste), oder ASIO 2.0 wurde nicht als SMPTE-Synchronisationsquelle eingestellt.

*Das Durchschleifen der Eingangsdaten funktioniert nicht.*

• Der Modus »ASIO Direct Monitoring« wurde nicht aktiviert, und/oder das Monitoring wurde deaktiviert (Global ausgeschaltet).

*Die ersten 8 Kanäle scheinen nicht korrekt zu arbeiten.*

• Der S/P-DIF Ausgang wurde auf ADAT1 geschaltet. In diesem Fall steht das erste ADAT Ausgabegerät, und damit die ersten 8 Kanäle in einer ASIO-Software, nicht mehr zur Verfügung. Wie im Blockschaltbild zu sehen existieren nach wie vor alle Kanäle und Zuordnungen, jedoch ist der optische Sender von ADAT abgeklemmt und wird nun vom S/P-DIF-Ausgang gespeist (welcher auf den Kanälen 25/26 liegt).

#### *Die Wiedergabe funktioniert, aber die Aufnahme nicht.*

- Überprüfen Sie, ob ein gültiges Eingangssignal vorhanden ist. In diesem Fall erfolgt eine Anzeige der aktuellen Samplefrequenz im Settings-Dialog.
- Überprüfen Sie, ob die Nuendo 96/52 DSP als aufnehmendes Gerät in der benutzten Software eingestellt ist.
- Überprüfen Sie, ob die Einstellung der Samplefrequenz in der Software (Aufnahme-Eigenschaften oder ähnliches) mit der des anliegenden Signales übereinstimmt.
- Überprüfen Sie, ob es sich um eine Schleifenverkabelung handelt, die Karte also auf Clock Mode Master zu schalten ist.

*Die Aufnahme oder Wiedergabe ist mit Knistern gestört.*

- Erhöhen Sie die Anzahl und Größe der Buffer im Settings-Dialog bzw. der Software.
- Benutzen Sie andere Kabel (coaxial oder optisch) um Defekte derselben auszuschliessen.
- Überprüfen Sie, ob es sich um eine Schleifenverkabelung handelt, die Karte also auf Clock Mode Master zu schalten ist.
- Erhöhen Sie die Buffer für den Festplattenzugriff.

#### **Nur PC:**

- Aktivieren Sie den Busmaster-Betrieb für die Festplatten (siehe [»Perfor](#page-44-0)[mance« auf Seite 45\)](#page-44-0).
- Falls vor kurzem ein BIOS-Update des Mainboards erfolgte wurde vermutlich »Load BIOS Defaults« statt »Load Setup Defaults« gewählt. Dadurch wird der »PCI Latency Timer« auf 0 gesetzt (Default: 32).

#### *Low Latency ASIO Betrieb unter Windows 2000/XP mit Single CPU System*

• Um ASIO mit niedrigsten Latenzen unter Windows 2000/XP auch mit nur einer CPU nutzen zu können, muss die Systemleistung auf Hintergrundbetrieb optimiert werden. Dies geschieht über Systemsteuerung/System/Erweitert/ Systemleistungsoptionen. Hier die Vorgabe »Applikationen« ändern zu »Hintergrunddienste«. Damit sinkt die niedrigste nutzbare Latenz von circa 23 ms auf circa 3 ms. Dieses Problem besteht auf Dual-CPU Systemen nicht.

## **Installation – Windows PC**

Im Gerätemanager (Windows 98/SE/ME: Einstellungen/Systemsteuerung/System, Windows XP: Systemsteuerung/System/Hardware-Reiter) findet sich Nuendo 96/52 DSP nach der Installation in der Kategorie »Audio-, Video- und Gamecontroller«. Ein Doppelklick auf »Nuendo 96/52 DSP« läßt den Eigenschaftendialog erscheinen, und nach Anwahl von »Ressourcen« sind Interrupt und Speicherbereich zu sehen.

Neueste Informationen zu Problemen mit anderer Hardware finden Sie auf der Steinberg-Website www.Steinberg.de.

*Falls die Dialogbox »Neue Hardwarekomponente gefunden« nicht erscheint:*

• Überprüfen Sie, ob das PCI-Interface richtig im PCI-Slot sitzt.

*Falls Karte und Treiber ordnungsgemäß installiert wurden, jedoch keine Wiedergabe möglich ist:*

- Überprüfen Sie, ob Nuendo 96/52 DSP korrekt im Gerätemanager erscheint. Ist das Gerät »Nuendo 96/52 DSP« mit einem gelben Ausrufezeichen versehen, liegt ein Adress- oder Interruptkonflikt vor.
- Erscheint kein gelbes Ausrufezeichen, überprüfen Sie trotzdem die Registerkarte »Ressourcen«.
- Überprüfen Sie, ob in der abspielenden Software die Nuendo 96/52 DSP als aktuelles ASIO-Gerät aktiviert ist.

*Der Rechner hängt sich beim ersten Zugriff auf die Nuendo 96/52 DSP auf:*

• Wenn Sie eine Grafikkarte mit dem S3 Chip 968, oder eine ältere Matrox Mystique benutzen, kann eine Fehlbelegung des Grafikkartenspeichers vorliegen. Verändern Sie den von der Nuendo 96/52 DSP benutzten Speicherbereich per »Ressourcen: Einstellung ändern«.

## **Installation – Macintosh-Computer**

*Falls die Dialogbox »Neue Hardwarekomponente gefunden« nicht erscheint.*

• Überprüfen Sie, ob das PCI-Interface richtig im PCI-Slot sitzt.

*Falls Karte und Treiber ordnungsgemäß installiert wurden, jedoch keine Wiedergabe möglich ist.*

• Überprüfen Sie, ob in der abspielenden Software die Nuendo 96/52 DSP als aktuelles ASIO-Gerät aktiviert ist.

*Folgende Symptome deuten auf PCI-bedingte Probleme hin.*

- Die Kontrollfelder erscheinen beim Booten zu groß oder sind wild über den Bildschirm verteilt
- Absturz von Programm oder OS, sobald die Karte benutzt wird. Diese Probleme treten eventuell auf älteren Rechnern (vor G3) auf, und lassen sich normalerweise entweder durch Nutzung eines anderen PCI-Slots, oder gleichzeitiges Umstecken weiterer PCI-Geräte (wie SCSI-Controller oder Grafikkarte) beseitigen

## **Soft- und Hardware Kompatibilität – Macintosh-Computer**

Nuendo 96/52 DSP ist voll kompatibel zu Rechnern mit PCI Bus Version 2.1

Die Nuendo 96/52 DSP ist kompatibel zu den bekannten ASIO »Major-Applications«, wie Nuendo, Cubase SX/SL, Cubase VST, emagic Logic, Opcode Studio Vision PRO, Prosoniq SonicWORX, TC SPARK, Peak von Bias, Motu Digital Performer, Max/MSP von Cycling '74 und Super Collider.

Die digitalen Anschlüsse der Nuendo 96/52 DSP sind voll kompatibel zu allen uns bekannten Geräten mit S/P-DIF oder AES/EBU Anschlüssen.

# **Garantie**

Jede Nuendo 96/52 DSP wird einzeln geprüft und in einem PC einer vollständigen Funktionskontrolle unterzogen (minimale Gebrauchsspuren sind also kein Zeichen dafür, daß es sich um ein gebrauchtes Gerät handelt). Die Verwendung ausschließlich hochwertigster Bauteile erlaubt eine Gewährung voller zwei Jahre Garantie. Als Garantienachweis dient der Kaufbeleg / Quittung.

Innerhalb der Garantiezeit bietet Steinberg einen Austauschservice an, der über Ihren Händler abgewickelt wird. Bitte wenden Sie sich im Falle eines Defektes an Ihren Händler. Schäden, die durch unsachgemäßen Einbau oder unsachgemäße Behandlung entstanden sind, unterliegen nicht der Garantie und sind daher bei Beseitigung kostenpflichtig.

Schadenersatzansprüche jeglicher Art, insbesondere von Folgeschäden, sind ausgeschlossen. Eine Haftung über den Warenwert der Nuendo 96/52 DSP hinaus ist ausgeschlossen. Es gelten die Allgemeinen Geschäftsbedingungen der Steinberg Media Technologies GmbH.

## **Anhang**

Steinberg-News, neueste Treiber, und viele Infos zu unseren Produkten finden Sie im Internet unter der Adresse:

http://www.steinberg.de

#### **Warenzeichen**

Alle Warenzeichen und eingetragenen Marken sind Eigentum ihrer jeweiligen Inhaber. ZLM und SyncCheck sind eingetragene Marken von RME Intelligent Audio Solutions. TMS und TotalMix sind Warenzeichen von RME Intelligent Audio Solutions. Alesis und ADAT sind eingetragene Marken der Alesis Corp. ADAT optical ist ein Warenzeichen der Alesis Corp. Microsoft, Windows, Windows 98, 2000 und XP sind registrierte oder Warenzeichen der Microsoft Corp. Apple, Macintosh und Mac OS sind eingetragene Marken der Apple Computer Inc. Steinberg, Nuendo, Cubase und VST sind eingetragene Marken der Steinberg Media Technologies GmbH. ASIO ist ein Warenzeichen der Steinberg Media Technologies GmbH. emagic und Logic Audio sind eingetragene Marken der emagic Softund Hardware GmbH.

Handbuch von Matthias Carstens

Bearbeitung der Steinberg-Handbuchversion: d.popow@musicandtext.com

Treiberversion zur Drucklegung: Macintosh: 2.10, Windows98: 2.4, Windows 2000/Windows XP: 2.51

Alle Angaben in dieser Bedienungsanleitung sind sorgfältig geprüft, dennoch kann eine Garantie auf Korrektheit nicht übernommen werden. Eine Haftung der Steinberg Media Technologies GmbH für unvollständige oder unkorrekte Angaben kann nicht erfolgen. Weitergabe und Vervielfältigung dieser Bedienungsanleitung und die Verwertung ihres Inhalts sowie der zum Produkt gehörenden Software sind nur mit schriftlicher Erlaubnis der Steinberg Media Technologies GmbH gestattet. Änderungen, die dem technischen Fortschritt dienen, bleiben vorbehalten.

# **Diagramme**

## **Blockschaltbild Nuendo 96/52 DSP**

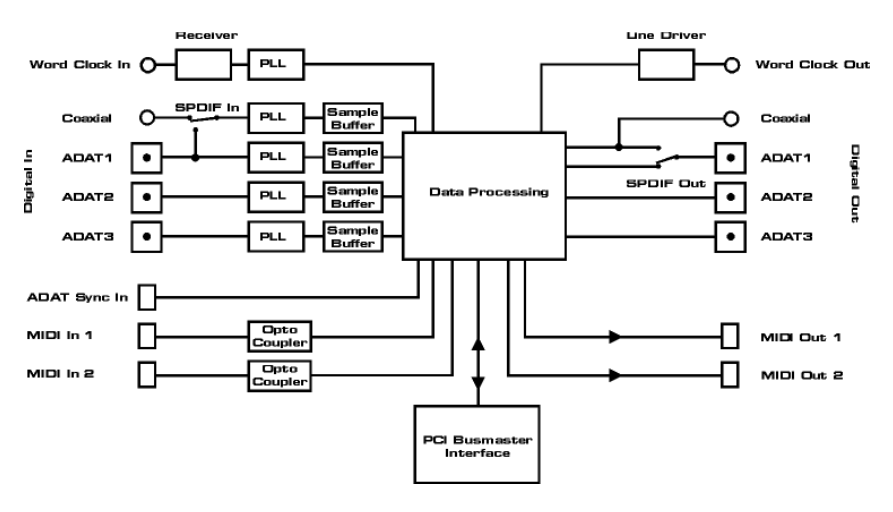

## **Spurverteilung im ASIO Betrieb mit ADAT optical bei 96 kHz**

Dieses Diagramm zeigt den Signalfluss im ASIO Double Speed Betrieb (88,2/96 kHz). Die unter ASIO zur Verfügung stehenden Devices wurden analog der Hardware umgesetzt. Der Signalfluss ist bei Aufnahme und Wiedergabe identisch.

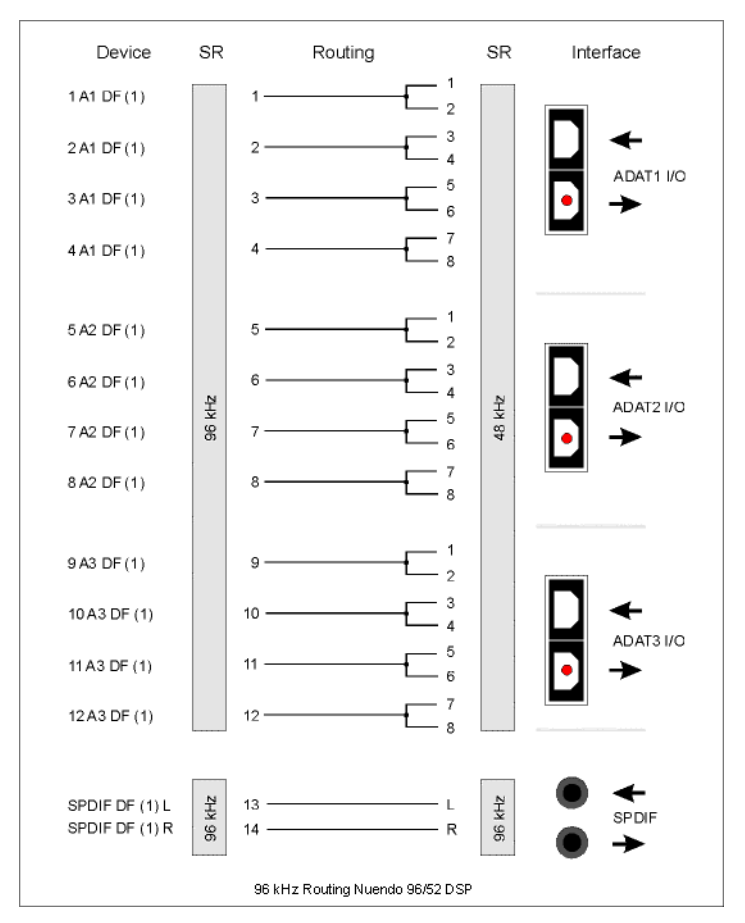

Device: Gerätename im Anwendungsprogramm, SR: Sample Rate, Devicenamenkodierung: Kanal in Cubase, ADAT Interface, Digiset, Kartennummer
### **Spurverteilung im MME Betrieb (Windows-PC) mit ADAT optical bei 96 kHz**

Dieses Diagramm zeigt den Signalfluss im MME Double Speed Betrieb (88,2/96 kHz). Die mit dem Wavetreiber zur Verfügung stehenden Devices wurden so realisiert, dass keine Konflikte im Normalbetrieb entstehen. Daher entfallen pro ADAT Device die Spuren 5, 6, 7 und 8. Der Signalfluss ist bei Aufnahme und Wiedergabe identisch.

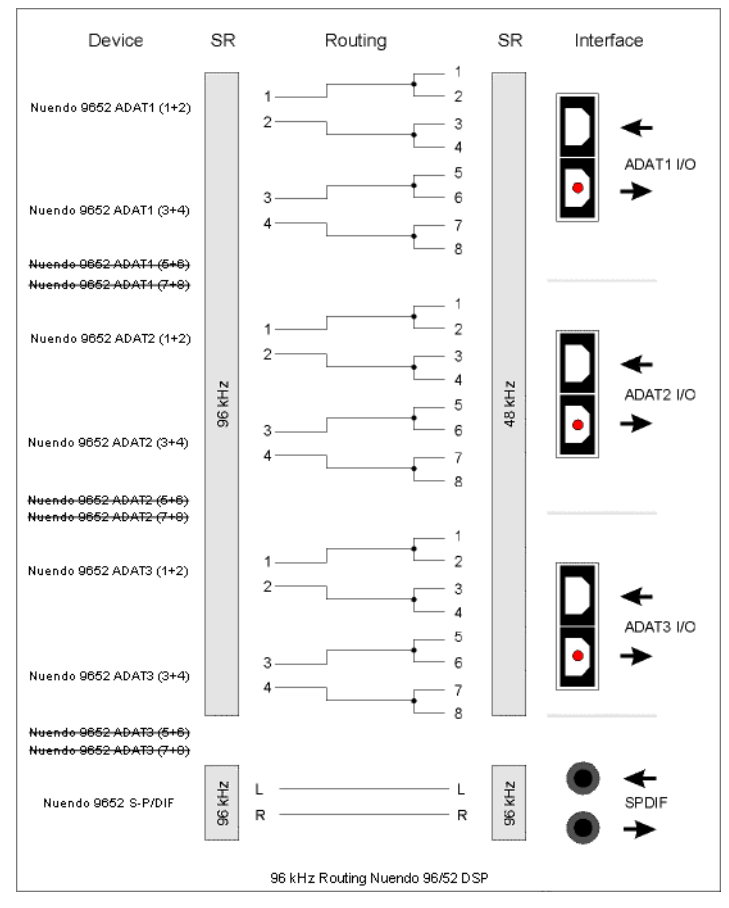

Device: Gerätename im Anwendungsprogramm, SR: Sample Rate,

## **Blockschaltbild DSP Mixer**

Das Diagramm zeigt den Signalfluss des DSP Mixers in der Nuendo 96/52 DSP. Es soll folgende Funktion verdeutlichen:

• Das Eingangssignal der Hardware (ADAT/S/P-DIF In) geht immer direkt zur Aufnahmesoftware. Gleichzeitig geht es wahlweise zu allen 26 Hardware-Ausgängen (ADAT/ S/P-DIF), bei Bedarf auch zu allen gleichzeitig.

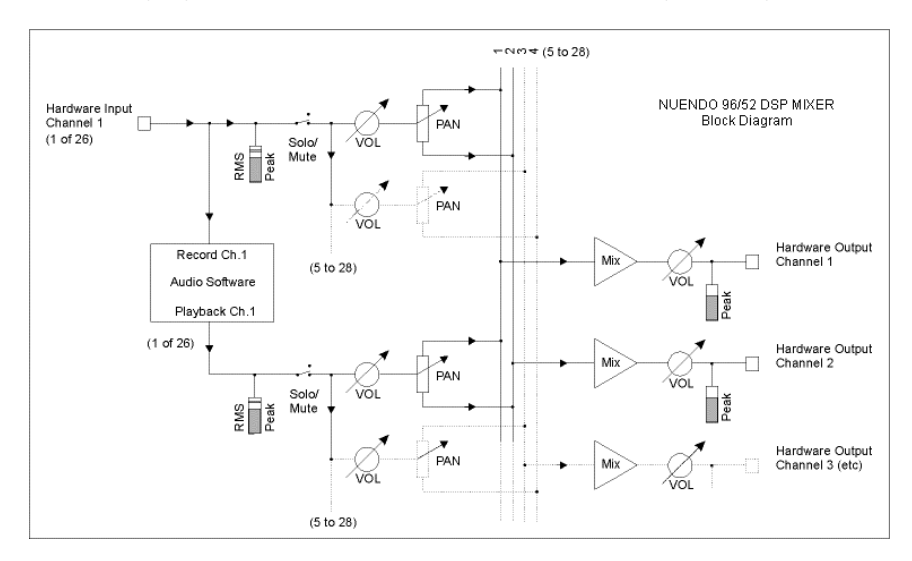

# **CE / FCC-Konformität**

#### **CE**

Dieses Gerät wurde von einem akkreditierten Prüflabor getestet und zertifiziert, und erfüllt unter praxisgerechten Bedingungen die Normen zur Angleichung der Rechtsvorschriften der Mitgliedsstaaten über die elektromagnetische Verträglichkeit (EMVG), entsprechend der Normen EN55022 class B und EN50082-1.

### **FCC**

Dieses Gerät wurde getestet und erfüllt die Anforderungen für digitale Geräte der Klasse B gemäß Teil 15 der Richtlinien der Federal Communications Commision (FCC). Diese Anforderungen gewährleisten angemessenen Schutz gegen elektromagnetische Störungen im häuslichen Bereich.

Dieses Gerät erzeugt und verwendet Signale im Frequenzbereich von Rundfunk und Fernsehen, und kann diese abstrahlen. Wenn dieses Gerät nicht gemäß den Anweisungen installiert und betrieben wird, kann es Störungen im Empfang verursachen.

Es kann jedoch nicht in jedem Fall garantiert werden, daß bei ordnungsgemäßer Installation keine Störungen auftreten. Wenn das Gerät Störungen im Rundfunk- oder Fernsehempfang verursacht, was durch vorübergehendes Ausschalten des Gerätes überprüft werden kann, versuchen Sie die Störung durch eine der folgenden Maßnahmen zu beheben:

- Verändern Sie die Ausrichtung oder den Standort der Empfangsantenne
- Erhöhen Sie den Abstand zwischen dem Gerät und dem Empfänger
- Schließen Sie das Gerät an einen anderen Hausstromkreis an als den Empfänger
- Wenden Sie sich an Ihren Händler oder einen ausgebildeten Radio- und Fernsehtechniker

Beim Anschluß externer Geräte an dieses Gerät ist für die Einhaltung der Grenzwerte eines Class B Gerätes unbedingt abgeschirmtes Kabel zu verwenden.

FCC Compliance Statement: Tested to comply with FCC standards for home or office use.

Nuendo 9652 DSP  $76$